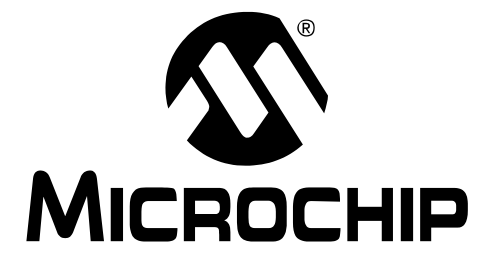

# **PIC32MX USB Starter Board User's Guide**

© 2008 Microchip Technology Inc. DS61150B

#### **Note the following details of the code protection feature on Microchip devices:**

- Microchip products meet the specification contained in their particular Microchip Data Sheet.
- Microchip believes that its family of products is one of the most secure families of its kind on the market today, when used in the intended manner and under normal conditions.
- There are dishonest and possibly illegal methods used to breach the code protection feature. All of these methods, to our knowledge, require using the Microchip products in a manner outside the operating specifications contained in Microchip's Data Sheets. Most likely, the person doing so is engaged in theft of intellectual property.
- Microchip is willing to work with the customer who is concerned about the integrity of their code.
- Neither Microchip nor any other semiconductor manufacturer can guarantee the security of their code. Code protection does not mean that we are guaranteeing the product as "unbreakable."

Code protection is constantly evolving. We at Microchip are committed to continuously improving the code protection features of our products. Attempts to break Microchip's code protection feature may be a violation of the Digital Millennium Copyright Act. If such acts allow unauthorized access to your software or other copyrighted work, you may have a right to sue for relief under that Act.

Information contained in this publication regarding device applications and the like is provided only for your convenience and may be superseded by updates. It is your responsibility to ensure that your application meets with your specifications. MICROCHIP MAKES NO REPRESENTATIONS OR WARRANTIES OF ANY KIND WHETHER EXPRESS OR IMPLIED, WRITTEN OR ORAL, STATUTORY OR OTHERWISE, RELATED TO THE INFORMATION, INCLUDING BUT NOT LIMITED TO ITS CONDITION, QUALITY, PERFORMANCE, MERCHANTABILITY OR FITNESS FOR PURPOSE**.** Microchip disclaims all liability arising from this information and its use. Use of Microchip devices in life support and/or safety applications is entirely at the buyer's risk, and the buyer agrees to defend, indemnify and hold harmless Microchip from any and all damages, claims, suits, or expenses resulting from such use. No licenses are conveyed, implicitly or otherwise, under any Microchip intellectual property rights.

### **QUALITY MANAGEMENT SYSTEM CERTIFIED BY DNV**  $=$  ISO/TS 16949:2002  $=$

#### **Trademarks**

The Microchip name and logo, the Microchip logo, Accuron, dsPIC, KEELOQ, KEELOQ logo, MPLAB, PIC, PICmicro, PICSTART, rfPIC, SmartShunt and UNI/O are registered trademarks of Microchip Technology Incorporated in the U.S.A. and other countries.

FilterLab, Linear Active Thermistor, MXDEV, MXLAB, SEEVAL, SmartSensor and The Embedded Control Solutions Company are registered trademarks of Microchip Technology Incorporated in the U.S.A.

Analog-for-the-Digital Age, Application Maestro, CodeGuard, dsPICDEM, dsPICDEM.net, dsPICworks, dsSPEAK, ECAN, ECONOMONITOR, FanSense, In-Circuit Serial Programming, ICSP, ICEPIC, Mindi, MiWi, MPASM, MPLAB Certified logo, MPLIB, MPLINK, mTouch, PICkit, PICDEM, PICDEM.net, PICtail, PIC<sup>32</sup> logo, PowerCal, PowerInfo, PowerMate, PowerTool, REAL ICE, rfLAB, Select Mode, Total Endurance, WiperLock and ZENA are trademarks of Microchip Technology Incorporated in the U.S.A. and other countries.

SQTP is a service mark of Microchip Technology Incorporated in the U.S.A.

All other trademarks mentioned herein are property of their respective companies.

© 2008, Microchip Technology Incorporated, Printed in the U.S.A., All Rights Reserved.

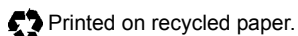

*Microchip received ISO/TS-16949:2002 certification for its worldwide headquarters, design and wafer fabrication facilities in Chandler and Tempe, Arizona; Gresham, Oregon and design centers in California and India. The Company's quality system processes and procedures are for its PIC® MCUs and dsPIC® DSCs, KEELOQ® code hopping devices, Serial EEPROMs, microperipherals, nonvolatile memory and analog products. In addition, Microchip's quality system for the design and manufacture of development systems is ISO 9001:2000 certified.*

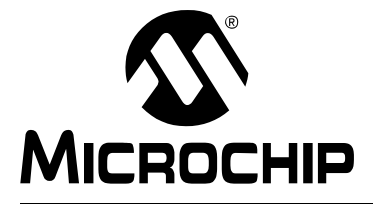

### **PIC32MX USB STARTER BOARD USER'S GUIDE**

### **Table of Contents**

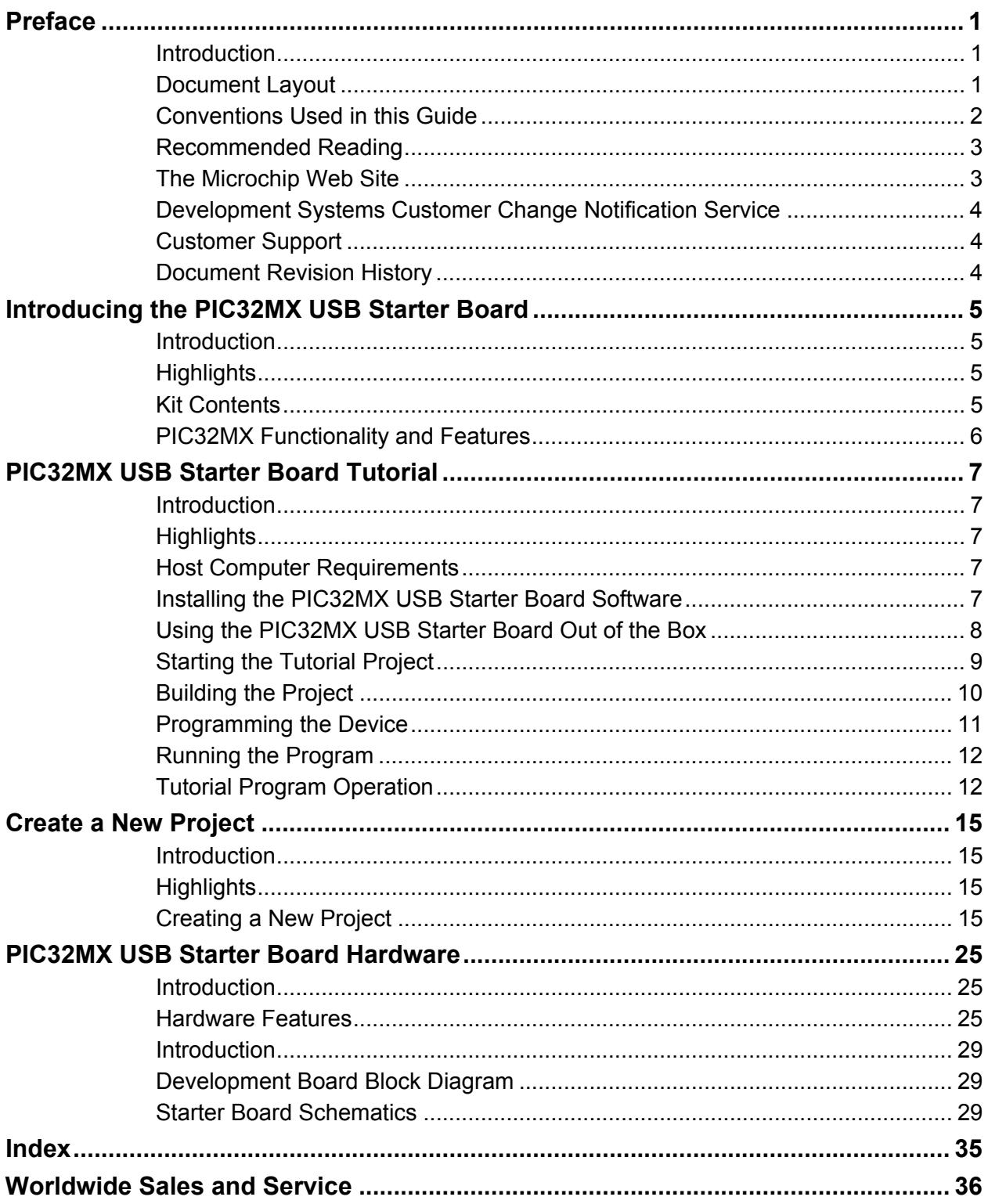

**NOTES:**

<span id="page-4-0"></span>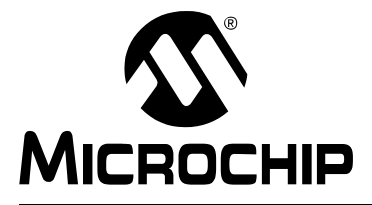

### **PIC32MX USB STARTER BOARD USER'S GUIDE**

### **Preface**

### **NOTICE TO CUSTOMERS**

**All documentation becomes dated, and this manual is no exception. Microchip tools and documentation are constantly evolving to meet customer needs, so some actual dialogs and/or tool descriptions may differ from those in this document. Please refer to our web site (www.microchip.com) to obtain the latest documentation available.**

**Documents are identified with a "DS" number. This number is located on the bottom of each page, in front of the page number. The numbering convention for the DS number is "DSXXXXXA", where "XXXXX" is the document number and "A" is the revision level of the document.**

**For the most up-to-date information on development tools, see the MPLAB® IDE online help. Select the Help menu, and then Topics to open a list of available online help files.**

#### <span id="page-4-1"></span>**INTRODUCTION**

This chapter contains general information that will be useful to know before using the PIC32MX. Items discussed in this chapter include:

- • [Document Layout](#page-4-2)
- • [Conventions Used in this Guide](#page-5-0)
- • [Recommended Reading](#page-6-0)
- • [The Microchip Web Site](#page-6-1)
- • [Development Systems Customer Change Notification Service](#page-7-0)
- • [Customer Support](#page-7-1)
- • [Document Revision History](#page-7-2)

#### <span id="page-4-2"></span>**DOCUMENT LAYOUT**

This document describes how to use the PIC32MX Starter Board as a development tool to emulate and debug firmware on a target board. The user guide is composed of the following chapters:

- **[Chapter 1. "Introducing the PIC32MX USB Starter Board"](#page-8-3)** provides a brief overview of the PIC32MX USB Starter Board, highlighting its features and uses.
- **[Chapter 2. "PIC32MX USB Starter Board Tutorial"](#page-10-5)** provides step-by-step instructions for installing the PIC32MX USB Starter Board and using the Microchip MPLAB IDE to build and run the tutorial program on the PIC32MX USB Starter Board.
- **[Chapter 3. "Create a New Project"](#page-18-4)** provides step-by-step instructions for creating a new project using the MPLAB® IDE and loading it onto the PIC32MX USB Starter Board.
- **[Chapter 4. "PIC32MX USB Starter Board Hardware"](#page-28-3)** provides the hardware description of the PIC32MX USB Starter Board.
- **[Appendix A. "PIC32MX USB Starter Board Schematics"](#page-32-3)** provides a block diagram and detailed schematics of the PIC32MX USB Starter Board.

#### <span id="page-5-0"></span>**CONVENTIONS USED IN THIS GUIDE**

This manual uses the following documentation conventions:

#### **DOCUMENTATION CONVENTIONS**

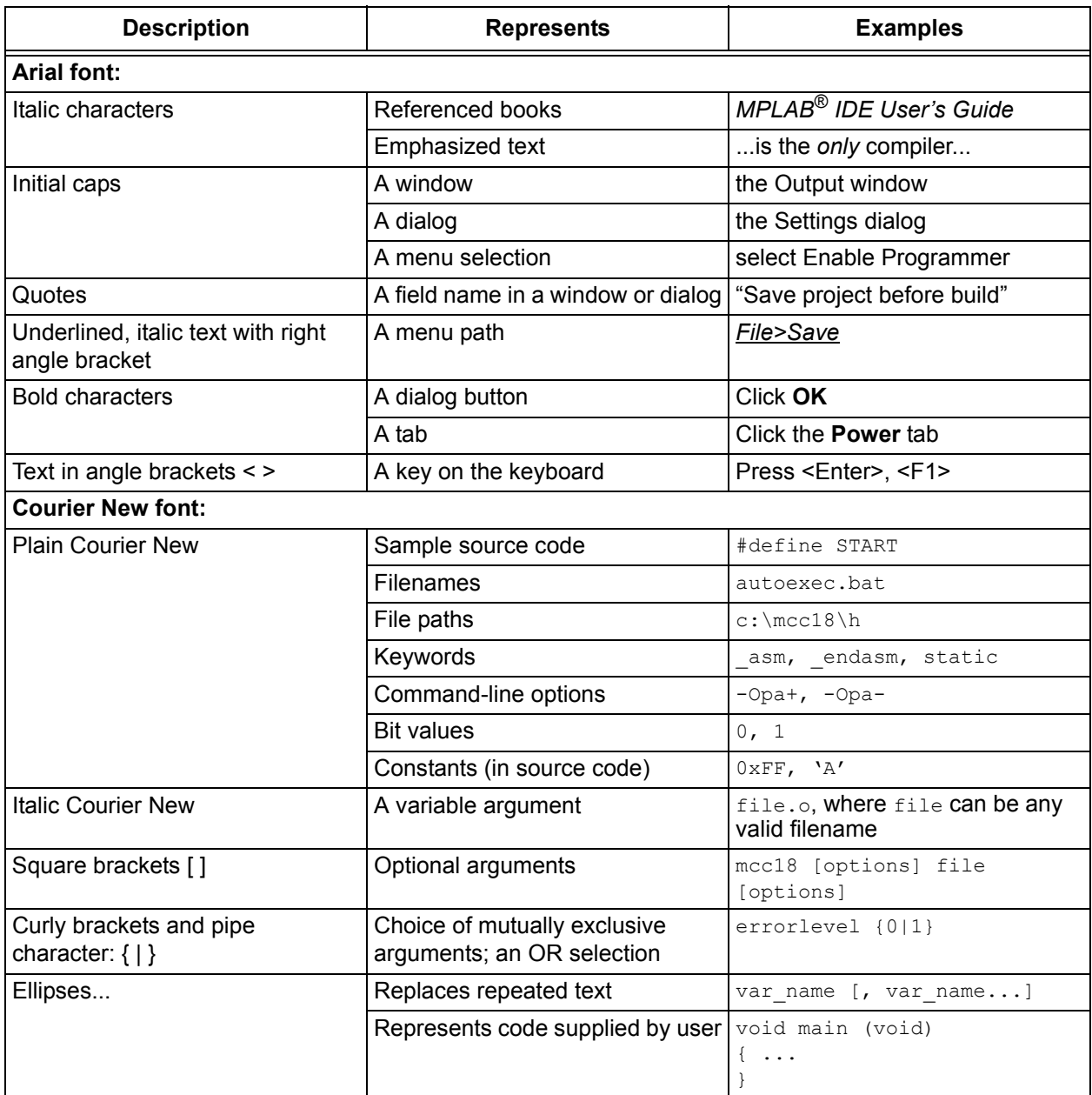

#### <span id="page-6-0"></span>**RECOMMENDED READING**

This user's guide describes how to use the PIC32MX USB Starter Board.

The following Microchip documents are available and recommended as supplemental reference resources.

#### *PIC32MX Data Sheet* **(DS61143)**

Consult this document for detailed information on the PIC32MX 32-bit devices. Reference information found in this data sheet includes:

- Device memory map
- Device pinout and packaging details
- Device electrical specifications
- List of peripherals included on the device

#### *MPLAB® C32 C Compiler User's Guide* **(DS51686)**

This document details the use of Microchip's MPLAB C32 C Compiler for PIC32MX devices to develop an application. MPLAB C32 is a GNU-based language tool, based on source code from the Free Software Foundation (FSF). For more information about FSF, see their web site at [http://www.fsf.org.](http://www.fsf.org)

#### <span id="page-6-3"></span>*MPLAB® IDE User's Guide* **(DS51519)**

Consult this document for more information pertaining to the installation and implementation of the MPLAB IDE software, as well as the MPLAB Editor and MPLAB SIM Simulator software that are included with it.

#### *Universal Serial Bus Specification* **and Associated Documents**

The Universal Serial Bus is defined by the USB 2.0 specification and its associated supplements and class-specific documents. These documents are available from the USB Implementor's Forum. See their website at <http://www.usb.org>.

#### <span id="page-6-2"></span><span id="page-6-1"></span>**THE MICROCHIP WEB SITE**

Microchip provides online support via our web site at <http://www.microchip.com>. This web site makes files and information easily available to customers. Accessible by most Internet browsers, the web site contains the following information:

- **Product Support** Data sheets and errata, application notes and sample programs, design resources, user's guides and hardware support documents, latest software releases and archived software
- **General Technical Support** Frequently Asked Questions (FAQs), technical support requests, online discussion groups, Microchip consultant program member listings
- **Business of Microchip** Product selector and ordering guides, latest Microchip press releases, listings of seminars and events; and listings of Microchip sales offices, distributors and factory representatives

#### <span id="page-7-0"></span>**DEVELOPMENT SYSTEMS CUSTOMER CHANGE NOTIFICATION SERVICE**

<span id="page-7-3"></span>Microchip's customer notification service helps keep customers current on Microchip products. Subscribers will receive e-mail notification whenever there are changes, updates, revisions or errata related to a specified product family or development tool of interest.

To register, access the Microchip web site at [http://www.microchip.com,](http://www.microchip.com) click on Customer Change Notification and follow the registration instructions.

The Development Systems product group categories are:

- **Compilers** The latest information on Microchip C compilers and other language tools. These include the MPLAB C18, MPLAB C30, and MPLAB C32 C compilers; ASM32, MPASM™ and MPLAB ASM30 assemblers; MPLINK™, and MPLAB LINK30, MPLAB LINK32 object linkers; and MPLIB™ and MPLAB LIB30 object librarians.
- **Emulators** The latest information on Microchip in-circuit emulators. This includes the MPLAB REAL ICE™ and MPLAB ICE 2000 in-circuit emulators.
- **In-Circuit Debuggers** The latest information on the Microchip in-circuit debuggers. This includes the MPLAB ICD 2 and PICkit™ 2.
- **MPLAB IDE** The latest information on Microchip MPLAB IDE, the Windows<sup>®</sup> Integrated Development Environment for development systems tools. This list is focused on the MPLAB IDE, MPLAB IDE Project Manager, MPLAB Editor and MPLAB SIM simulator, as well as general editing and debugging features.
- **Programmers** The latest information on Microchip programmers. These include the MPLAB PM3 device programmer and the PICSTART<sup>®</sup> Plus, PICkit<sup>™</sup> 1 and PICkit 2 development programmers.

#### <span id="page-7-4"></span><span id="page-7-1"></span>**CUSTOMER SUPPORT**

Several channels are available to assist the users of Microchip products:

- Distributor or Representative
- Local Sales Office
- Field Application Engineer (FAE)
- Technical Support
- Development Systems Information Line

Customers should contact their distributor, representative or FAE for support. Local sales offices are also available to help customers. A list of sales offices and locations is included in the back of this document.

Technical support is available through the web site <http://support.microchip.com>.

#### <span id="page-7-2"></span>**DOCUMENT REVISION HISTORY**

#### **Revision A (June 2008)**

This is the initial release of the PIC32MX USB Starter Board User's Guide.

#### **Revision B (October 2008)**

Modified the number of ways to supply power under **[Section 4.2.2 "Power Supply"](#page-28-4)**.

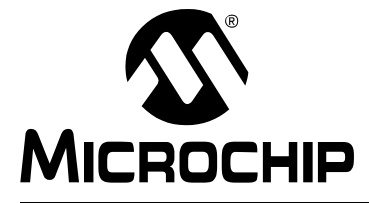

### **Chapter 1. Introducing the PIC32MX USB Starter Board**

#### <span id="page-8-0"></span>**1.1 INTRODUCTION**

<span id="page-8-3"></span>Thank you for purchasing the Microchip Technology PIC32MX USB Starter Board. This board provides a low-cost, modular development system for Microchip's new line of 32-bit microcontrollers.

The starter board comes pre-loaded with demonstration software for the user to explore the new features of the PIC32MX. It is also expandable through a modular expansion interface, which allows the user to extend its functionality. The PIC32MX USB Starter Board also supplies on-board circuitry for full debug and programming capabilities.

#### <span id="page-8-1"></span>**1.2 HIGHLIGHTS**

This chapter covers the following topics:

- • [Kit Contents](#page-8-2)
- • [PIC32MX Functionality and Features](#page-9-0)

The preprogrammed example code on the PIC32MX MCU is available via download. All project files have been included, so that the code may be used directly to restore the PIC32MX MCU on the starter board to its original state (i.e., if the sample device has been reprogrammed with another program) or so you can use the tutorial code as a platform for further experimentation. Refer to [Section 2.4](#page-10-6) for download and installation instructions.

#### <span id="page-8-2"></span>**1.3 KIT CONTENTS**

The PIC32MX USB Starter Board contains the following items:

- PIC32MX USB Starter Board
- USB Mini-B to full-sized A cable USB debug cable to debug and power the board
- USB Micro-B to full-sized A cable PIC32 USB cable to communicate with the PIC32 USB port

If you are missing any part of the kit, contact a Microchip sales office for assistance. A list of Microchip offices for sales and service is provided on [page 36.](#page-39-1)

#### <span id="page-9-2"></span><span id="page-9-0"></span>**1.4 PIC32MX FUNCTIONALITY AND FEATURES**

A representation of the layout of the PIC32MX USB Starter Board is shown in [Figure 1-1.](#page-9-1) The board includes these key features, as indicated in the diagram:

- <span id="page-9-11"></span><span id="page-9-6"></span>1. PIC32MX460F512L 32-bit microcontroller
- 2. Green power-indicator LED
- 3. Regulated +3.3V power supply for powering the starter board via USB or expansion board
- <span id="page-9-9"></span>4. On-board crystal for precision microcontroller clocking (8 MHz)
- <span id="page-9-10"></span><span id="page-9-4"></span>5. USB connectivity for on-board debugger communications
- 6. PIC18LF4550 USB microcontroller for on-board debugging
- <span id="page-9-12"></span><span id="page-9-8"></span>7. Orange Debug indicator LED
- <span id="page-9-5"></span>8. Three push-button switches for user-defined inputs
- <span id="page-9-7"></span>9. Three user-defined indicator LEDs
- 10. Connector for various expansion boards (on the underside of board)
- 11. USB Type A receptacle connectivity for PIC32MX Host based Applications
- 12. USB Type Micro-AB receptacle for OTG and USB Device connectivity for PIC32MX OTG/Device based Applications (on the underside on board)
- 13. USB Host and OTG power supply for powering PIC32MX USB applications.
	- **Note 1:** To power Rev B boards, the USB debug cable must be connected to a USB port on the host PC.
		- **2:** When running USB device applications, open the jumper JP2 to prevent possibly back-feeding voltage onto VBUS from one port on the host to another (or from one host to another).

<span id="page-9-3"></span>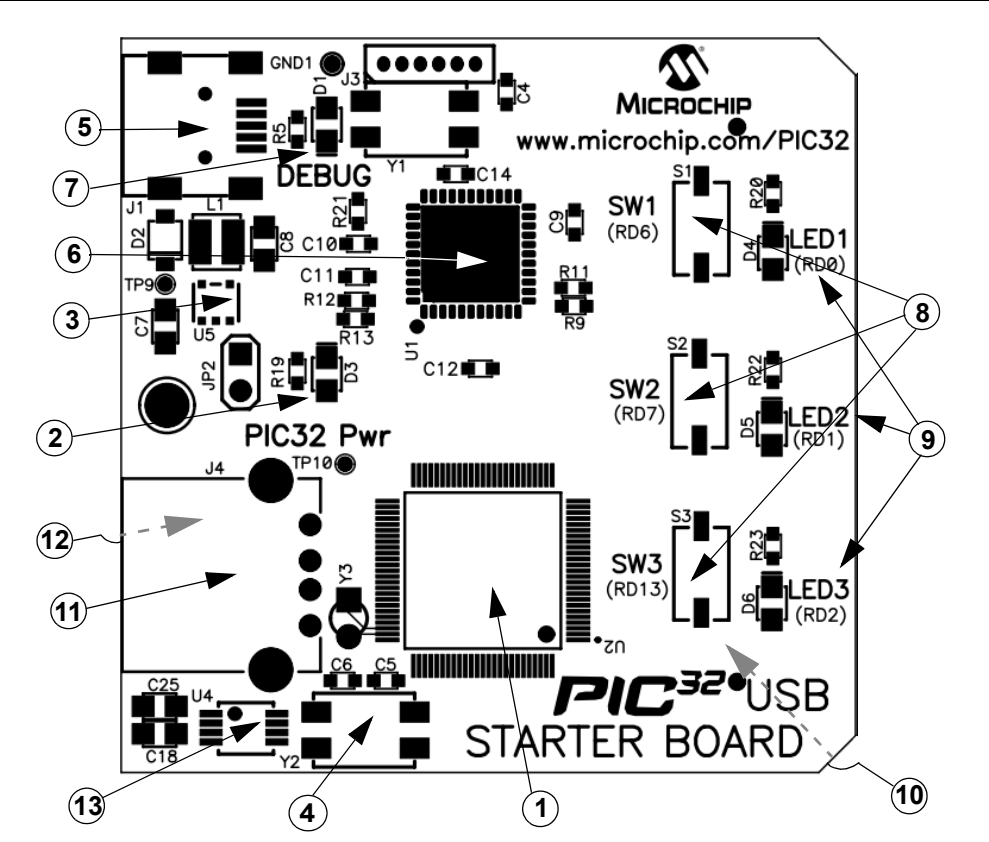

## <span id="page-9-1"></span>**FIGURE 1-1: PIC32MX USB STARTER BOARD LAYOUT**

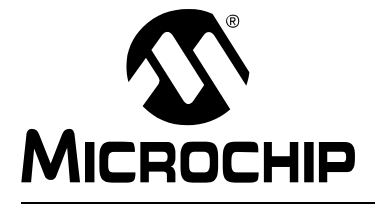

### <span id="page-10-0"></span>**Chapter 2. PIC32MX USB Starter Board Tutorial**

#### <span id="page-10-1"></span>**2.1 INTRODUCTION**

<span id="page-10-5"></span>This chapter is a self-paced tutorial to get you started using the PIC32MX USB Starter Board.

#### <span id="page-10-2"></span>**2.2 HIGHLIGHTS**

Items discussed in this chapter include:

- Host Computer Requirements
- Installing the PIC32MX USB Starter Board Software
- Using the PIC32MX USB Starter Board Out of the Box
- Starting the Tutorial Project
- Building the Project
- Programming the Device
- Running the Program
- Tutorial Program Operation

#### <span id="page-10-7"></span><span id="page-10-3"></span>**2.3 HOST COMPUTER REQUIREMENTS**

To communicate with and program the starter board, the following hardware and software requirements must be met:

- PC-compatible system
- Two available USB ports on PC or powered USB hub
- Microsoft Windows XP $^{\circledR}$  or Windows Vista $^{\circledR}$  operating system (The PIC32MX USB Starter Board has not been tested on Windows  $NT^{\circledR}$  and Windows 2000<sup>®</sup> operating systems.)

#### <span id="page-10-6"></span><span id="page-10-4"></span>**2.4 INSTALLING THE PIC32MX USB STARTER BOARD SOFTWARE**

Starter board software and installation instructions are available on the Microchip.com web site at the following URL:<http://www.microchip.com/PIC32USBboard>. The web page will guide you through installation and setup of MPLAB IDE, MPLAB C32 C Compiler, and the demo projects. The page also provides links to other technical documents. After completing the online installation instructions, continue to the next section in this document.

#### <span id="page-11-0"></span>**2.5 USING THE PIC32MX USB STARTER BOARD OUT OF THE BOX**

Install software (instructions in section 2.4) before connecting the board to the host PC. The PIC32MX USB Starter Board may be used directly from the box as a demonstration board for the PIC32MX device. The PIC32MX is preprogrammed with the classic "Simon Says" game (simon\_says\_demo.hex) in the PIC32MX460F512L device and is ready for immediate use.

#### **2.5.1 How to Play the Game**

When the USB debug cable is plugged into the starter board's Mini-B (debug) receptacle, the three LEDs start blinking to indicate the start of a new game. Begin the game by pressing one of the switches, SW1-SW3, to choose the level of game difficulty. SW3 is the easiest, SW1 is the hardest. The goal is to imitate the light patterns as long as you can, without getting frazzled. Ultimately, you will make a mistake and all of the LEDs will light up to signal the end of the game. After a brief pause, you can press any switch to start a new game.

If you launch MPLAB IDE and connect to the starter board while the game is running, the game will stop. Further, if you perform a debug or program operation from MPLAB IDE, the demo application will be replaced with the current MPLAB project application. However, the game can be reloaded onto the starter board by opening the file

simon says demo.mcw from c:\Program Files\Microchip\pic32 solutions\ simon\_says\_demo.

<span id="page-11-1"></span>The preprogrammed example code on the PIC32MX has been included in the PIC32MX USB Starter Board demo-projects download file located at the following URL: [http://www.microchip.com/PIC32USBboard.](http://www.microchip.com/PIC32USBboard) All project files have been included, so that the code may be used directly to restore a PIC32MX to its original state (i.e., if the sample device has been reprogrammed with another program), or so you can use the tutorial code as a platform for further experimentation.

#### <span id="page-12-0"></span>**2.6 STARTING THE TUTORIAL PROJECT**

Connect the starter board to the host PC and click the MPLAB IDE icon on your computer desktop. Select *File>Open Workspace...* from the menu bar and browse to the tutorial project file: c:\pic32 solutions\usb hid mouse device demo\ StarterBoard\_Mousedemo.mcw

(or browse to the file path that you used when you installed the MPLAB IDE).

The pane on the left of the MPLAB IDE interface displays project files, the '.c', '.h' and '.a' (library) files that are used to build an application. The project files are organized by type into folders.

Select *Debugger>Select Tool>PIC32MX Starter Kit* from the menu bar. "Starter Kit Found" should then be displayed in the "Output" pane of the MPLAB IDE interface. If not, check the driver installation, as well as the connections between the hardware and the PC.

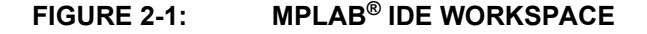

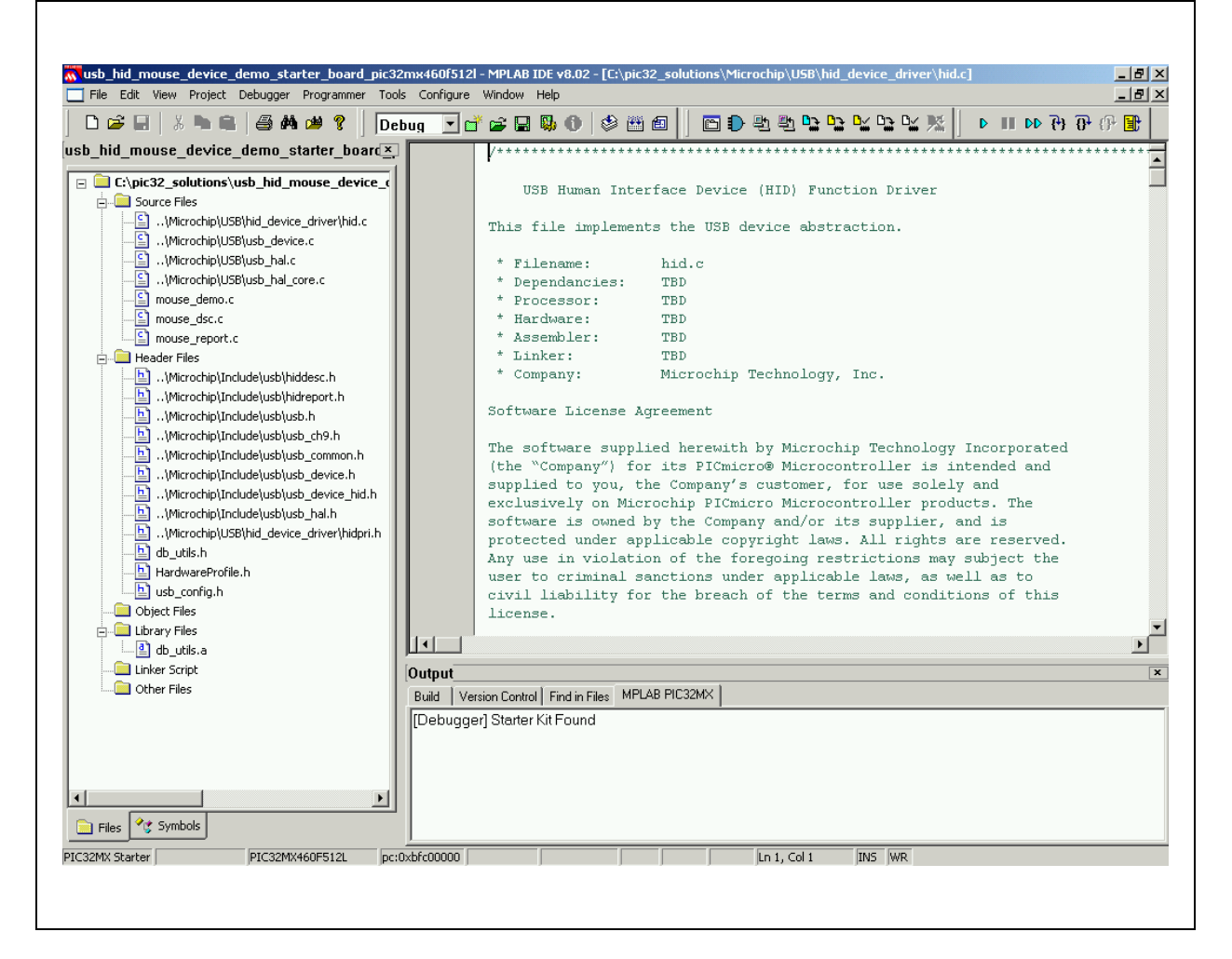

#### <span id="page-13-2"></span><span id="page-13-0"></span>**2.7 BUILDING THE PROJECT**

From the menu bar of the main MPLAB IDE window, click *Project>Make*. The build Output window displays, as shown in [Figure 2-2.](#page-13-1)

Observe the progress of the build. When the "BUILD SUCCEEDED" message displays, you are ready to program the device.

#### <span id="page-13-1"></span>**FIGURE 2-2: BUILD OUTPUT WINDOW**

### Output Build | Version Control | Find in Files | MPLAB PIC32MX | 2MXSK=1,-Map="Objects-usb\_hid\_mouse\_device\_demo\_starter\_board\_pic32mx460f512l\usb\_hid\_mouse\_device\_de Executing: "C:\Program Files\Microchip\MPLAB C32\bin\pic32-bin2hex.exe" "C:\pic32\_solutions\usb\_hid\_mouse\_device" Loaded C\pic32\_solutions\usb\_hid\_mouse\_device\_demo\Objects-usb\_hid\_mouse\_device\_demo\_starter\_board\_pic Debug build of project `C\pic32\_solutions\usb\_hid\_mouse\_device\_demo\usb\_hid\_mouse\_device\_demo\_starter\_boan Debug build of project C:\pic32\_solutions\usb\_nid\_mouse\_device,<br>Preprocessor symbol `\_DEBUG' is defined.<br>Target debug platform is `\_MPLAB\_DEBUGGER\_PIC32MXSK=1'.<br>Mon Apr 07 16:25:22 2008 **BUILD SUCCEEDED** ▼  $\blacksquare$

#### <span id="page-14-0"></span>**2.8 PROGRAMMING THE DEVICE**

#### **2.8.1 Program the Device**

Click on the Program All Memories icon on the Program Device Tool Bar, as shown in [Figure 2-3.](#page-14-1)

<span id="page-14-1"></span>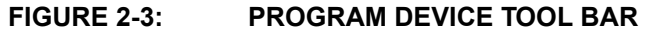

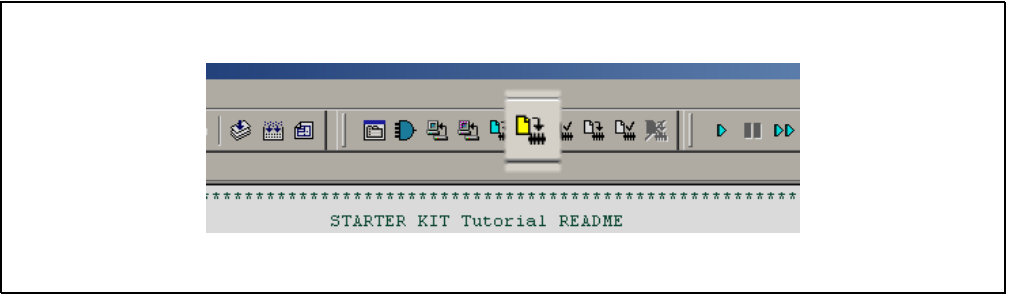

A Programming Warning window, shown in [Figure 2-4,](#page-14-3) opens to warn you about overwriting the memory. Click **Yes**.

<span id="page-14-3"></span>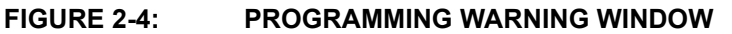

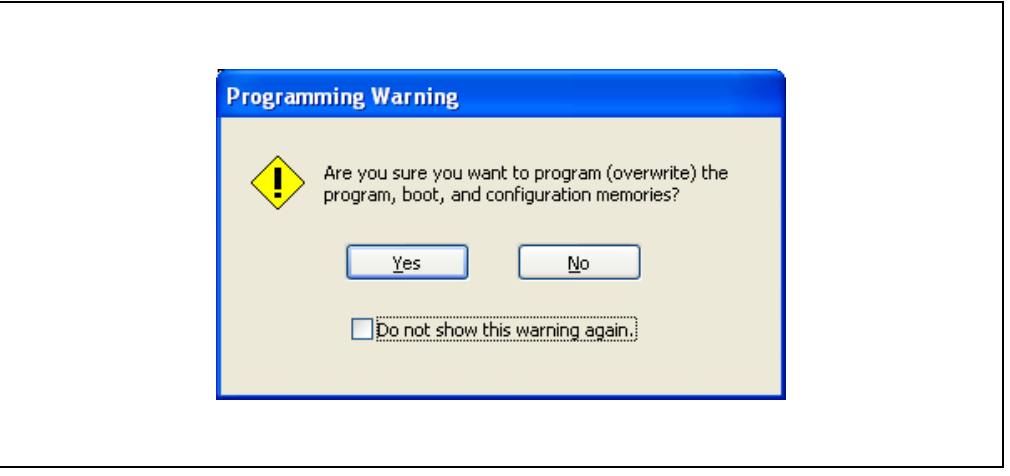

The Output window, shown in [Figure 2-5](#page-14-2) tracks the progress of the output. A "Done" entry indicates that the programming of the device is complete.

#### <span id="page-14-2"></span>**FIGURE 2-5: OUTPUT WINDOW**

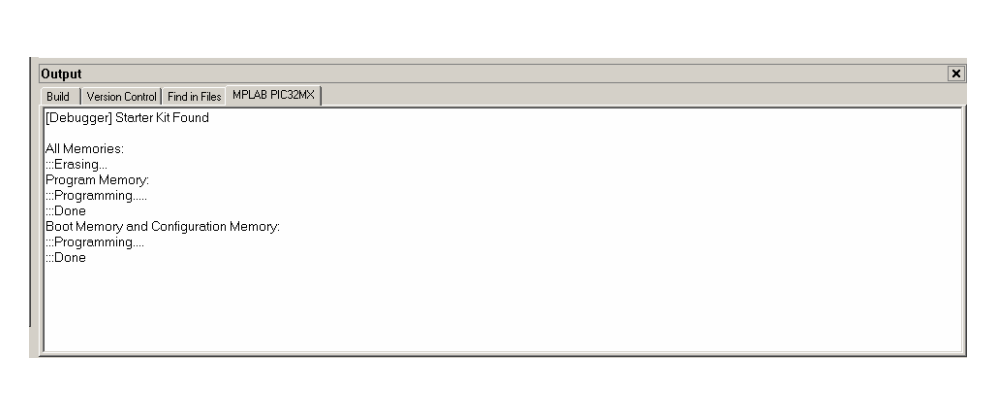

#### <span id="page-15-0"></span>**2.9 RUNNING THE PROGRAM**

Either click *Debugger>Run* from the menu bar of the MPLAB IDE or click the Run icon (the turquoise triangle) on the Debug Tool Bar, shown in [Figure 2-6,](#page-15-2) to run the new program.

#### <span id="page-15-2"></span>**FIGURE 2-6: DEBUG WINDOW**

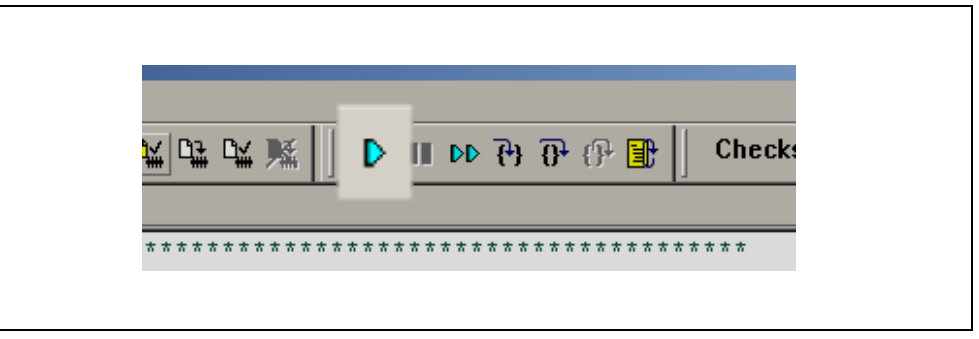

#### <span id="page-15-3"></span><span id="page-15-1"></span>**2.10 TUTORIAL PROGRAM OPERATION**

<span id="page-15-4"></span>The USB Human Interface Device (HID) mouse tutorial project demonstrates a simple USB peripheral device by emulating a mouse. Depending on the revision of your USB starter board, make the following connections to run the mouse demo.

- For Rev B of the USB starter board, the host PC must have two available USB ports:
	- 1. Move jumper JP2 to the open position.
	- 2. Use the USB debug cable (Mini-B to A) to attach the board's debug connector J1 to the first USB port of the host PC. Rev B boards source power from the debugger connection.
	- 3. Use the USB Micro-B to full-sized A cable to attach the board's J5 connector (type Micro-AB receptacle) to the second USB port of the host PC.
- For a later revision of the USB starter board:
	- 1. Move jumper JP2 to the open position.
	- 2. Use the USB Micro-B to full-sized A USB cable to attach the board's J5 connector (type Micro-AB receptacle) to an available USB port on the host PC.
	- **Note:** For the HID mouse demo (and all other USB device demos), the JP2 jumper should be open to prevent the possibility of back-feeding voltage onto VBus from one port on the host to another (or from one host to another).

After a pause, the PIC32MX USB Starter Board will enumerate as a standard mouse HID, using drivers built into the host's operating system. The successful completion of this process is usually accompanied by a "bing-bong" tone from the host PC. The output window will display a message indicating that the demo is running, as shown in [Figure 2-7.](#page-16-0)

<span id="page-16-0"></span>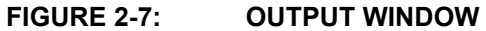

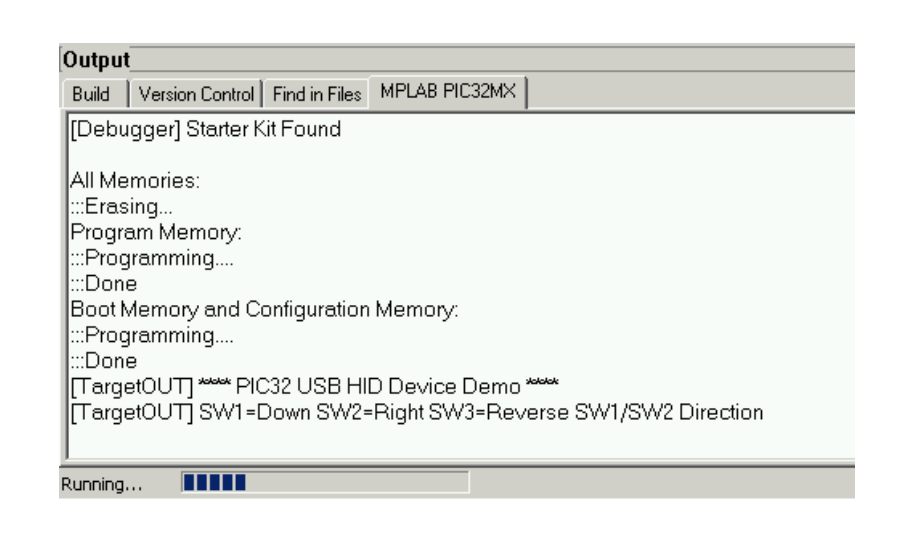

To move the mouse cursor, press the button switches on the starter board. [Table 2-1](#page-16-1) shows the action associated with each button.

<span id="page-16-1"></span>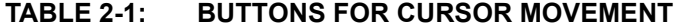

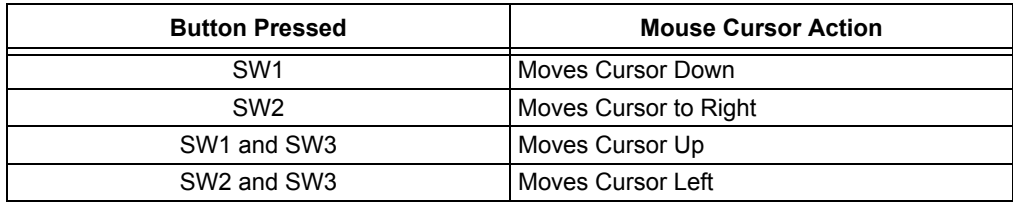

To disable the HID mouse demo, disconnect the host PC from the Micro-AB receptacle on the starter board. The host PC usually plays a reverse "bong-bing" tone to indicate the successful disconnection of the peripheral device.

**NOTES:**

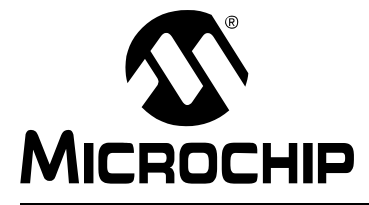

### <span id="page-18-4"></span>**PIC32MX USB STARTER BOARD USER'S GUIDE**

### **Chapter 3. Create a New Project**

#### <span id="page-18-1"></span><span id="page-18-0"></span>**3.1 INTRODUCTION**

This chapter explains how to create a new project.

#### <span id="page-18-2"></span>**3.2 HIGHLIGHTS**

Items discussed in this chapter include:

- Creating a New Project
- Building the Project
- Programming the Device
- Running the Program

After completing this chapter, you should be able to accomplish the following tasks:

- Create a project using the Project Wizard
- Assemble and link the code, and set the Configuration bits
- Set up the MPLAB IDE to use the PIC32MXUSB Starter Board
- Program the chip and run the program

#### <span id="page-18-3"></span>**3.3 CREATING A NEW PROJECT**

The first step is to create a project and a workspace in the MPLAB IDE. Typically, there is a single project per workspace.

A project contains the files needed to build an application (i.e., source code, header files, library, etc.), and their corresponding build options.

A workspace contains one or more projects, information on the selected device, debug/programmer tool, and MPLAB IDE configuration settings.

MPLAB IDE contains a Project Wizard to help create a new project.

You will perform the following tasks as you create a new project:

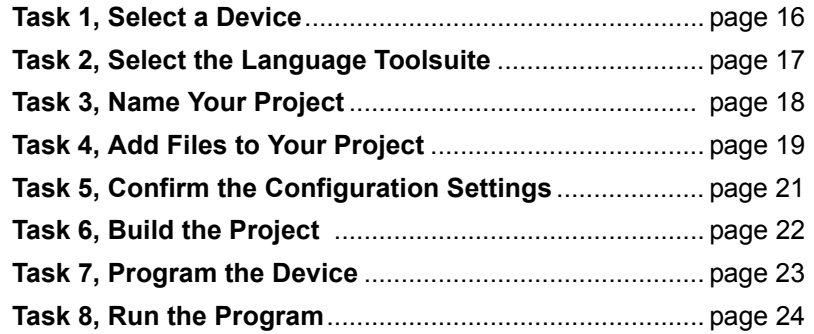

#### <span id="page-19-0"></span>**3.3.1 Task 1, Select a Device**

- 1. Start MPLAB IDE.
- 2. Click *File>Close Workspace* on the menu bar, to close any open workspace.
- 3. Click *Project>Project Wizard...* to start the wizard.
- 4. In the Welcome window, click **Next**. The Project Wizard Step One: window is displayed, as shown in [Figure 3-1.](#page-19-1)

<span id="page-19-1"></span>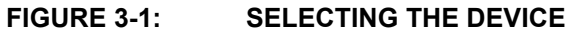

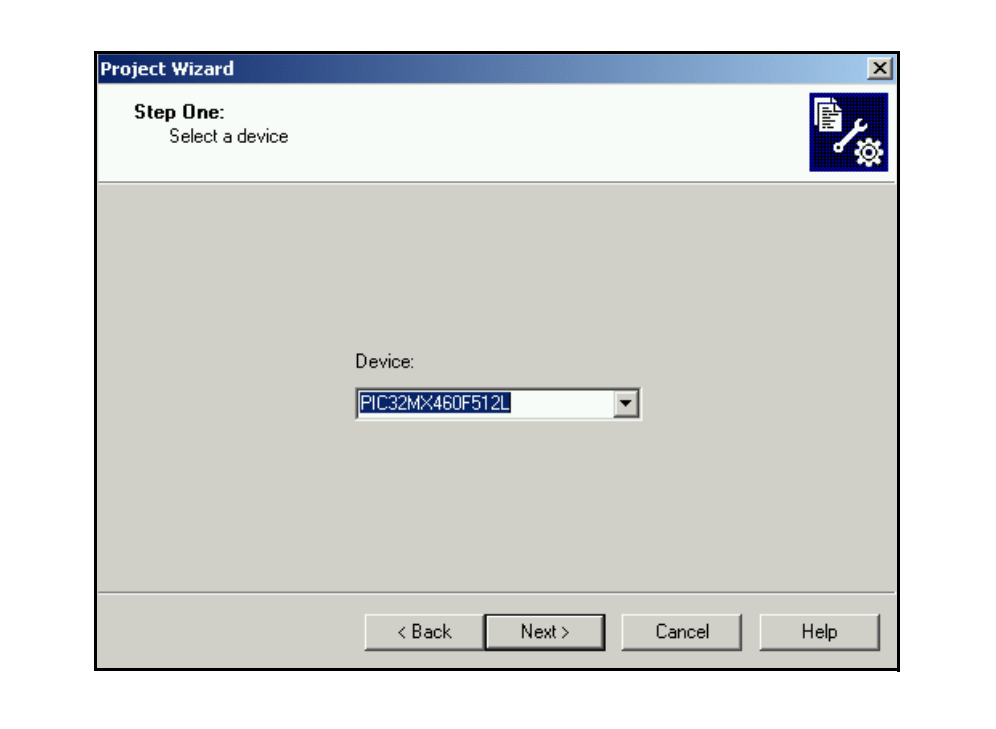

- 5. From the "Device" drop-down list, select "PIC32MX460F512L".
- 6. Click **Next**. The Project Wizard Step Two: dialog box opens, see [Figure 3-2.](#page-20-1)

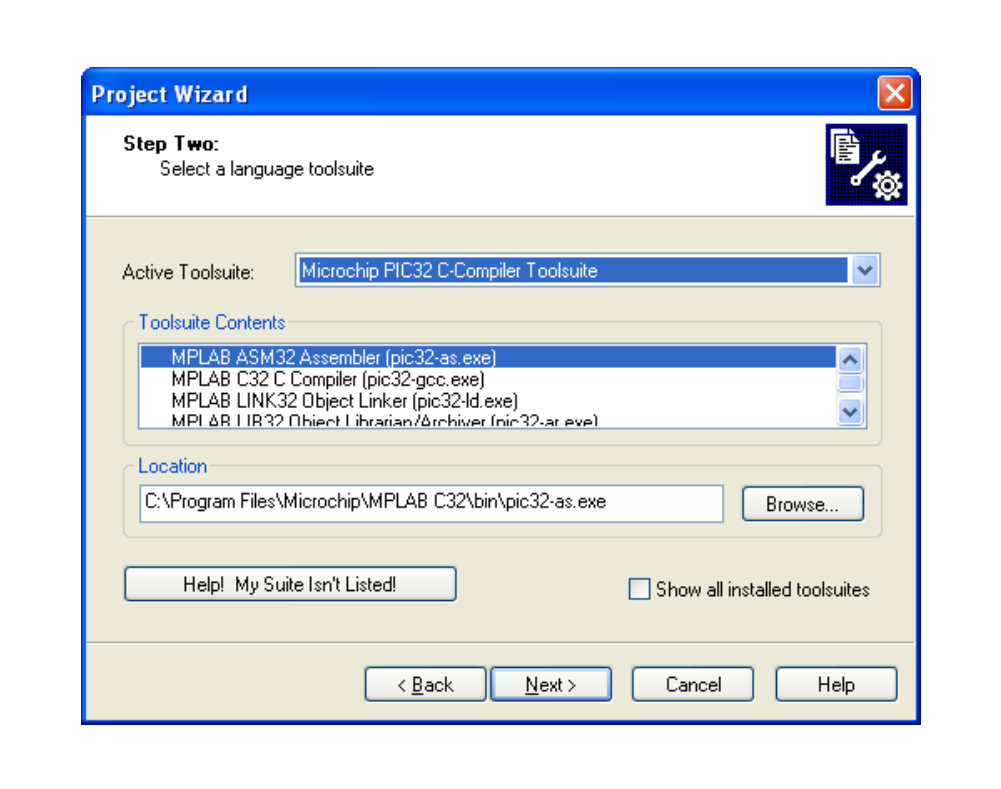

#### <span id="page-20-1"></span>**FIGURE 3-2: SELECTING THE TOOLSUITE**

#### <span id="page-20-3"></span><span id="page-20-0"></span>**3.3.2 Task 2, Select the Language Toolsuite**

- <span id="page-20-2"></span>1. From the "Active Toolsuite" drop-down list, click "Microchip PIC32 C Compiler Toolsuite". The toolsuite includes the compiler, assembler and linker that will be used. If the PIC32 compiler option is not available, check the "Show all installed toolsuites" box.
- 2. Click **Next** to continue. The Project Wizard Step Three: dialog opens, as shown in [Figure 3-3](#page-21-1).

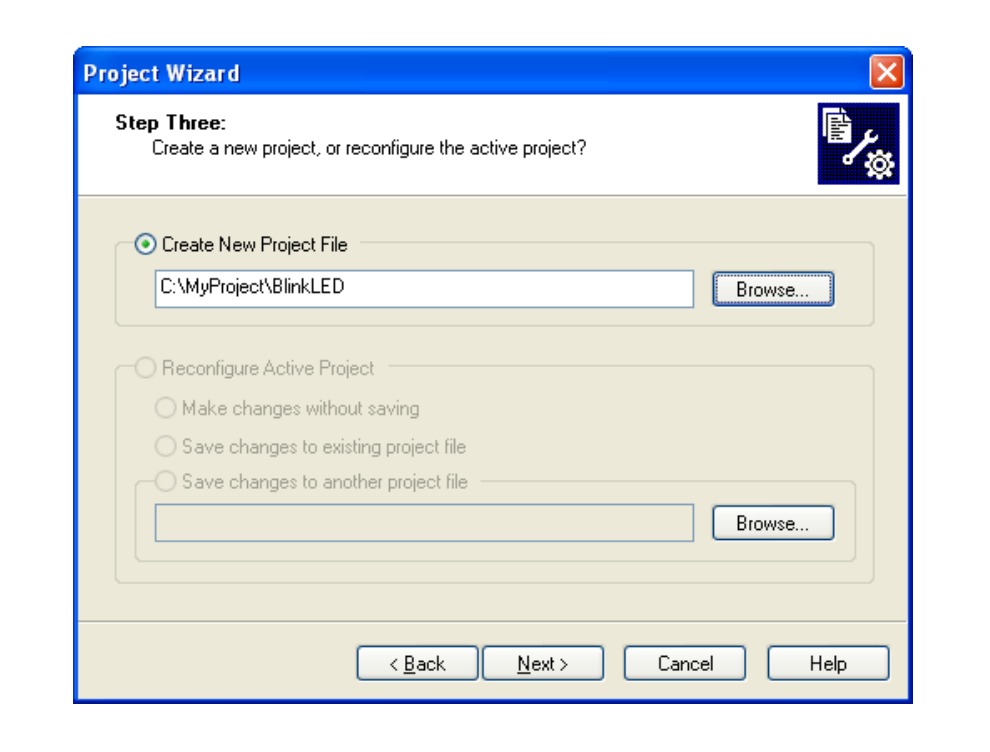

#### <span id="page-21-1"></span>**FIGURE 3-3: NAMING YOUR PROJECT**

#### <span id="page-21-0"></span>**3.3.3 Task 3, Name Your Project**

- 1. In the "Create New Project File" field, type **C:\MyProject\BlinkLED**.
- 2. Click **Next** and **Ok** to continue. The Project Wizard Step Four: dialog opens, as shown in [Figure 3-4.](#page-22-1)

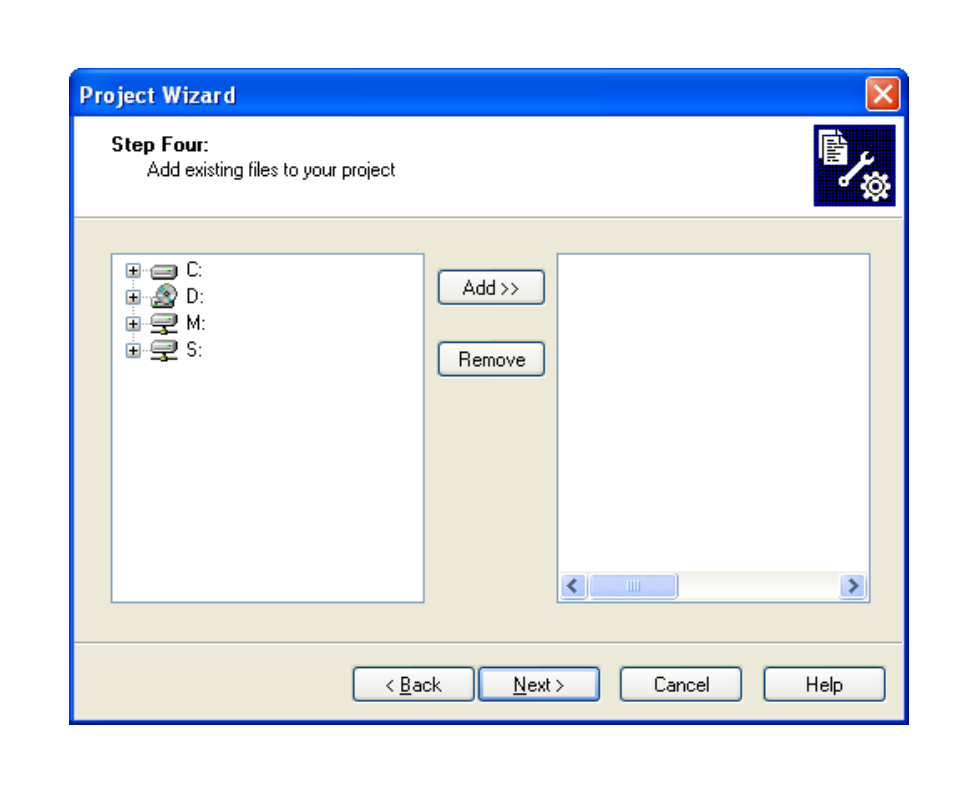

#### <span id="page-22-1"></span>**FIGURE 3-4: ADDING FILES TO THE PROJECT**

#### <span id="page-22-0"></span>**3.3.4 Task 4, Add Files to Your Project**

This window can be skipped, since no '. c' files have been created.

- 1. Click **Next** to continue.
- 2. Click **Finish** on the summary screen. A project and workspace have been created in the MPLAB IDE.

BlinkLED.mcw is the workspace file and BlinkLED.mcp is the project file.

- 3. Click *File>New* from the menu bar to create a new file. A new file is created.
- 4. Click *File>Save As...* and save this file as 'blinkLED.c' in the same folder, in this case, the  $c:\MyProject$  folder.
- 5. Now copy the source code provided in [Example 3-1](#page-23-0) to the blinkLED.c file.

#### <span id="page-23-0"></span>**EXAMPLE 3-1: PROJECT SOURCE CODE**

```
#include <plib.h> /* include PIC32 peripheral library */ 
int main(void)
{
    int i;
    /* Setup LED's */
 mPORTDClearBits(BIT_0); /* Turn off LED1 on startup */
 mPORTDSetPinsDigitalOut(BIT_0); /* Make RD0 (LED1) as output */
mPORTDClearBits(BIT 1); \qquad /* Turn off LED2 on startup */
 mPORTDSetPinsDigitalOut(BIT_1); /* Make RD1 (LED2) as output */
   mPORTDClearBits(BIT_2); /* Turn off LED3 on startup */
    mPORTDSetPinsDigitalOut(BIT_2); /* Make RD2 (LED3) as output */
    while(1)
    {
   for(i=0; i<200000; i++); / /* put a delay */
      mPORTDToggleBits(BIT_0); /* turn ON LED1 */<br>c(i=0; i<200000; i++); /* put a delay */
   for(i=0; i<200000; i++); \gamma /* put a delay */<br>mPORTDToggleBits(BIT 1); \gamma /* turn ON LED2 */
      mPORTDToggleBits(BIT 1);
   for(i=0; i<200000; i++); \frac{1}{x} /* put a delay */
      mPORTDToggleBits(BIT_2); / turn ON LED3 */
    };
    return 0;
}
```
6. In the Project window, right-click on the Source Files folder. Select Add Files and choose blinkLED.c to add the file to the source directory, see [Figure 3-5.](#page-23-1)

<span id="page-23-1"></span>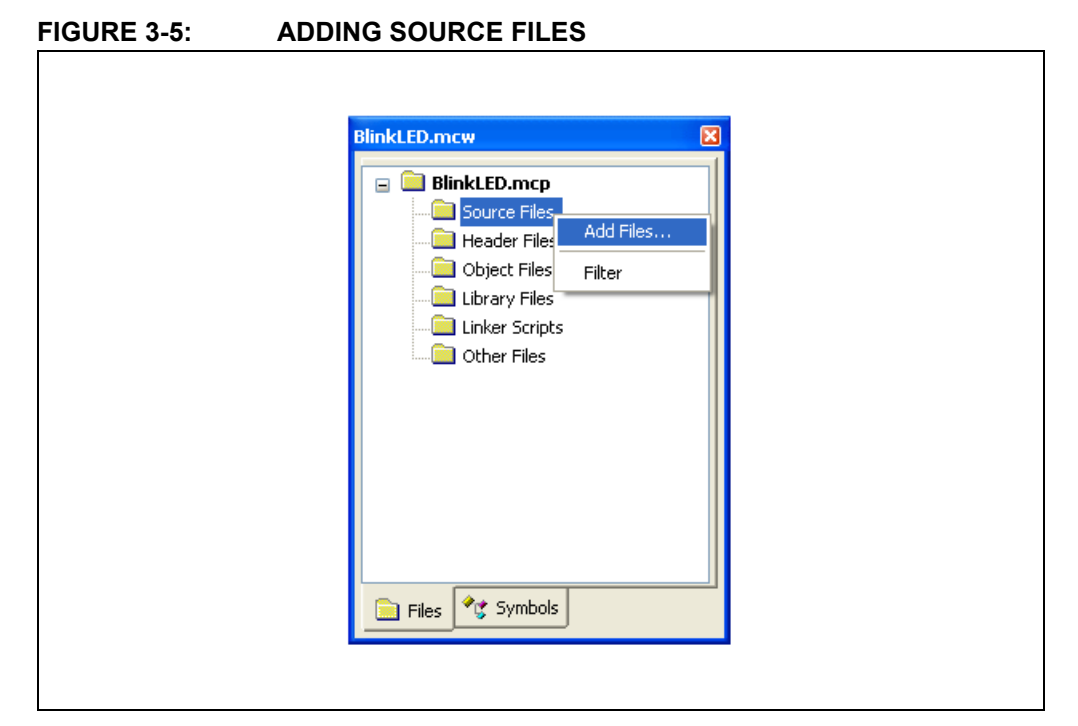

7. Click *Debugger>Select Tool>PIC32MX Starter Kit* from the menu bar, for the Target board.

**Note:** Make sure that the starter board is connected to your PC.

#### <span id="page-24-2"></span><span id="page-24-0"></span>**3.3.5 Task 5, Confirm the Configuration Settings**

Click *Configure>Configuration Bits* to confirm that the configuration settings are correct.

Typical configuration settings for the starter board are shown in [Figure 3-6.](#page-24-1)

**Note:** The configuration settings can also be embedded in the source file. See the *MPLAB C32 C Compiler User's Guide* (DS51686) for information.

#### <span id="page-24-1"></span>**FIGURE 3-6: CONFIGURATION BIT SETTINGS**

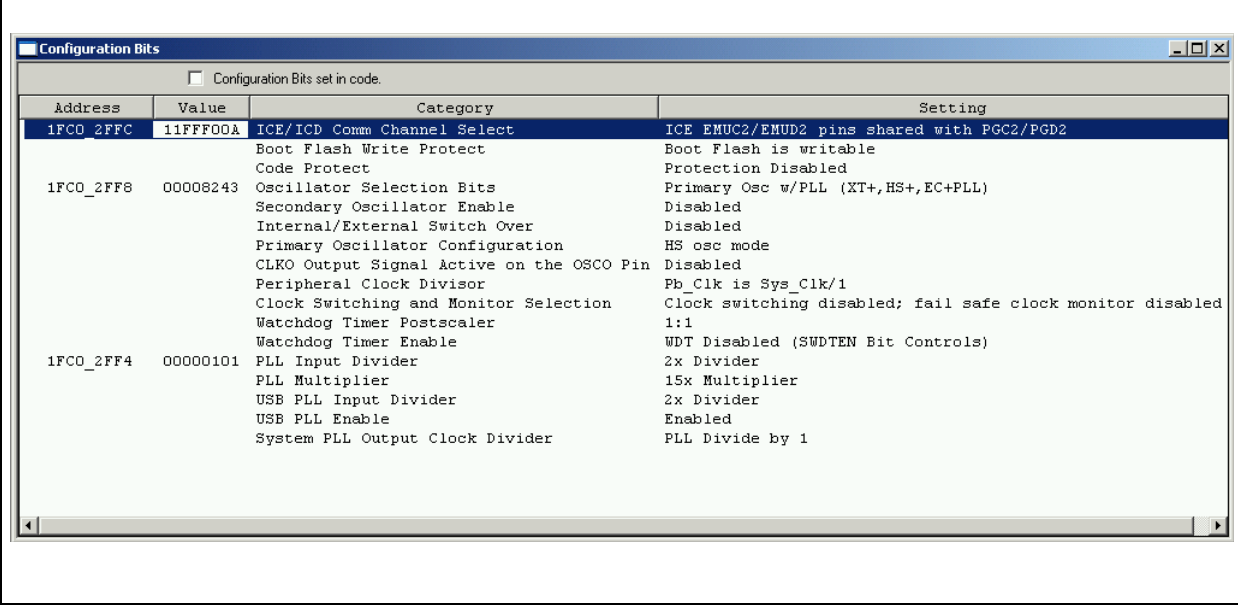

**Note:** The "Configuration Bits set in code" check box must be unchecked if the config bits are set via this window and not in the code.

#### <span id="page-25-0"></span>**3.3.6 Task 6, Build the Project**

- <span id="page-25-2"></span>1. Click *Project>Make* from the menu bar of the main MPLAB IDE window. The build Output window displays ([Figure 3-7\)](#page-25-1).
- 2. Observe the progress of the build. When the "BUILD SUCCEEDED" message displays, you are ready to program the device.

#### <span id="page-25-1"></span>**FIGURE 3-7: BUILD OUTPUT WINDOW**

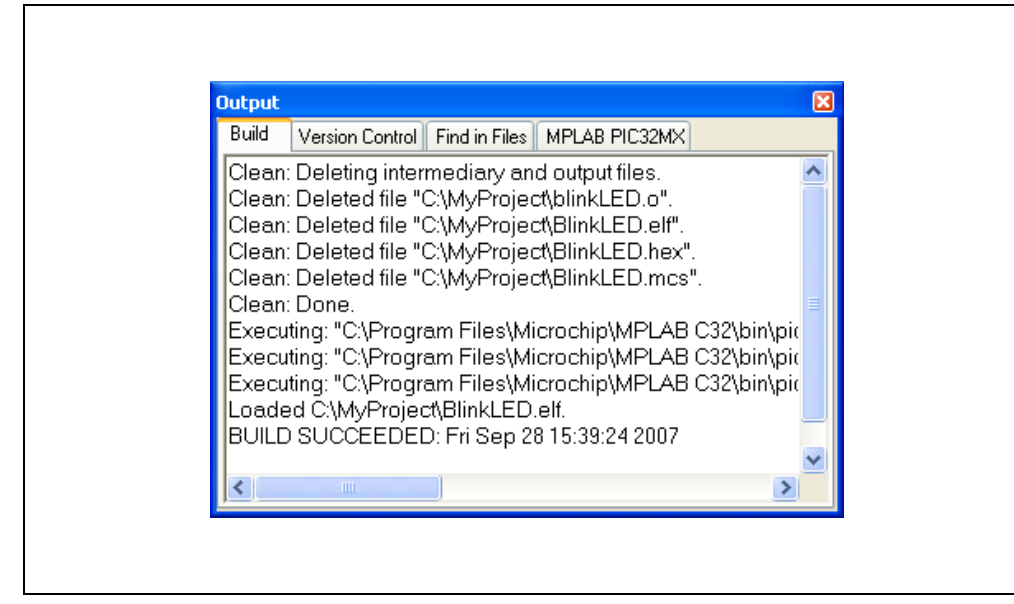

#### <span id="page-26-0"></span>**3.3.7 Task 7, Program the Device**

1. Click the Program All Memories icon on the Program Device Tool Bar, as shown in [Figure 3-8](#page-26-1).

#### <span id="page-26-1"></span>**FIGURE 3-8: PROGRAM DEVICE WINDOW**

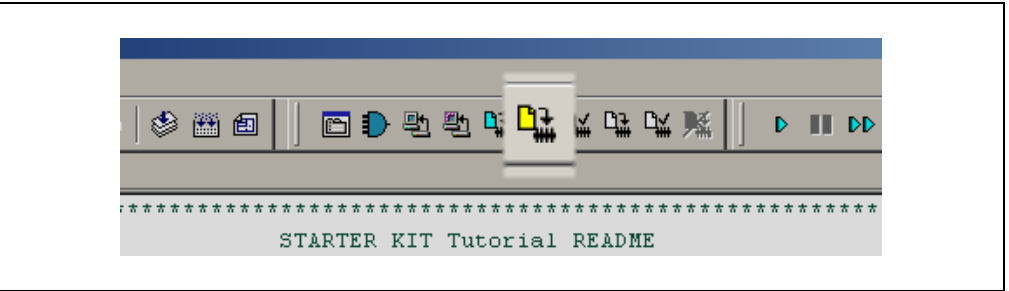

A Programming Warning window opens to warn you about overwriting the memory, as shown in [Figure 3-9.](#page-26-2)

2. Click **Yes**.

#### <span id="page-26-2"></span>**FIGURE 3-9: PROGRAMMING WARNING WINDOW**

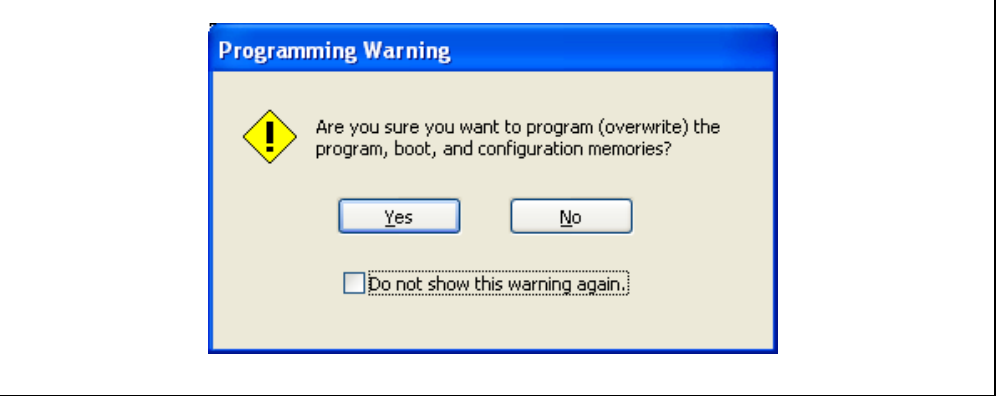

The Output window, shown in [Figure 3-10](#page-26-3), tracks the progress of the output. "Done" signals that the programming of the device is complete.

#### <span id="page-26-3"></span>**FIGURE 3-10: OUTPUT WINDOW**

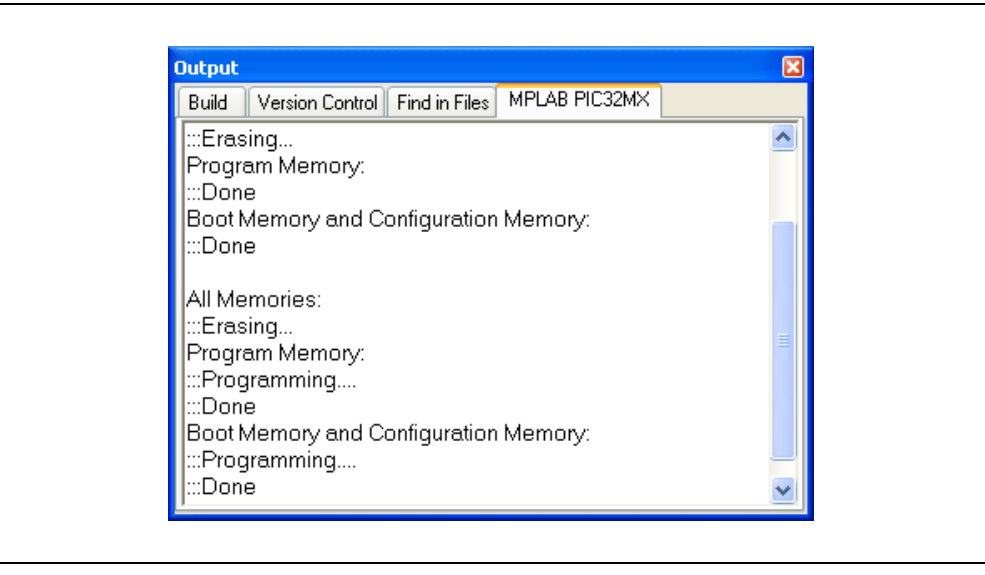

#### <span id="page-27-0"></span>**3.3.8 Task 8, Run the Program**

Click *Debugger>Run* from the menu bar of the MPLAB IDE or click the Run icon (the turquoise triangle) on the Debug Tool Bar, as indicated in [Figure 3-11](#page-27-1), to run the new program.

#### <span id="page-27-1"></span>**FIGURE 3-11: RUN THE PROGRAM**

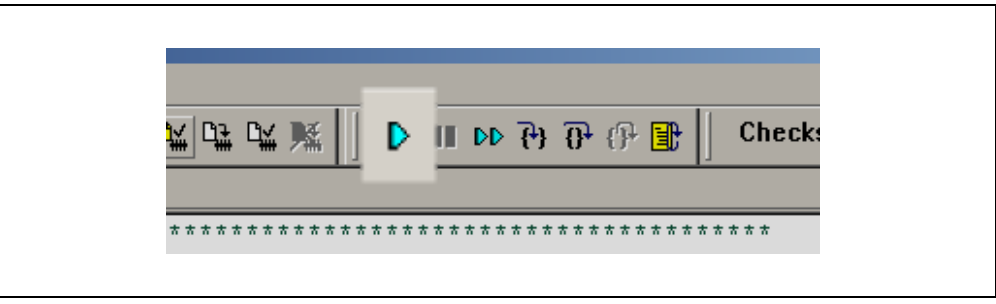

The starter board LEDs blink to indicate that the program is running successfully.

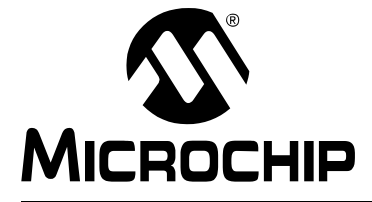

### <span id="page-28-0"></span>**Chapter 4. PIC32MX USB Starter Board Hardware**

#### <span id="page-28-1"></span>**4.1 INTRODUCTION**

<span id="page-28-3"></span>This chapter describes the hardware features of the PIC32MX USB Starter Board.

#### <span id="page-28-2"></span>**4.2 HARDWARE FEATURES**

The key features of the PIC32MX USB Starter Board are listed below. They are presented in the order given in **[Section 1.4 "PIC32MX Functionality and Features"](#page-9-2)**. You can refer to [Figure 1-1](#page-9-3) on [page 6](#page-9-3) for their locations on the board.

#### <span id="page-28-5"></span>**4.2.1 Processor Support**

The PIC32MX USB Starter Board is designed with a permanently mounted (i.e., soldered) PIC32MX460F512L processor.

#### <span id="page-28-4"></span>**4.2.2 Power Supply**

There are two ways to supply power to the PIC32MX USB Starter Board:

- USB bus power connected to USB debug connector J1.
- An external application board with a regulated DC power supply that provides +5V can be connected to the J2 application board connector that is provided on the bottom side of the board.

One green LED (D3) is provided to show that the PIC32 microcontroller is powered up.

#### <span id="page-28-6"></span>**4.2.3 Debug USB Connectivity**

The PIC32MX USB Starter Board includes a PIC18LF4550 USB microcontroller that provides debugger connectivity over USB. The PIC18LF4550 is hard-wired to the PIC32MX device to provide two types of protocol translation:

- I/O pins of PIC18LF4550 to ICSP™ pins of PIC32MX
- I/O pins of PIC18LF4550 to JTAG pins of PIC32MX

The PIC32MX USB Starter Board currently uses the JTAG pins of the PIC32MX device for programming and debugging.

#### <span id="page-29-0"></span>**4.2.4 PIC32MX USB Connectivity**

There are three possible ways to connect to the PIC32MX USB microcontroller:

• HOST Mode

Connect the device to the Type A connector J4, located on the top side of the USB starter board. If using the Debug USB port to power the Host port, install jumper JP2 to short the back-power prevention diode. Note that a maximum of  $\sim$ 400 mA can be supplied from the Debug USB port to the Host port using this method. If the full 500 mA supply is needed, an external supply must be connected to the application board. Also, remove JP2 to prevent back powering the Debug USB port.

• DEVICE Mode

First, connect the debug Mini-B USB cable to port J1. Next, connect the USB starter board to the host using a cable with a Type-B Micro plug to the USB starter board's Micro A/B port J5, located on the bottom side of the USB starter board. The other end of the cable must have a Type-A plug. Connect it to a USB host.

• OTG Mode

Connect the USB starter board to the OTG device using an OTG Micro A/B cable to the Micro A/B port J5, located on the bottom side of the USB starter board. The USB starter board provides an on board power supply capable of providing 120mA Max. This supply is controlled by the PIC32MX460 microcontroller.

#### <span id="page-29-2"></span>**4.2.5 Switches**

Push-button switches provide the following functionality:

- SW1: Active-low switch connected to RD6
- SW2: Active-low switch connected to RD7
- SW3: Active-low switch connected to RD13

The switches do not have any debounce circuitry and require the use of internal pull-up resistors; this allows you to investigate software debounce techniques. When Idle, the switches are pulled high (+3.3V). When pressed, they are grounded.

#### **4.2.6 LEDs**

The RD0 through RD2 LEDs are connected to PORTD of the processor. The PORTD pins are set high to light the LEDs.

#### <span id="page-29-1"></span>**4.2.7 Oscillator Options**

The installed microcontroller has an oscillator circuit connected to it. The main oscillator uses an 8 MHz crystal (Y2) and functions as the controller's primary oscillator. Use of an external crystal is required to develop USB applications. USB specification dictates frequency tolerance of +/- 0.25% for full speed. Non-USB applications can use the internal oscillators. The USB starter board also has provisions for an external secondary oscillator (Y3); however, this is not populated.

The PIC18LF4550 is independently clocked and has its own 8 MHz crystal (Y1).

#### <span id="page-30-0"></span>**4.2.8 120-Pin Modular Expansion Connector**

The PIC32MX USB Starter Board has been designed with a 120-pin modular expansion interface, which allows the board to provide basic generic functionality now and easy extendability to new technologies as they become available.

#### **TABLE 4-1: STARTER BOARD CONNECTOR PART NUMBERS**

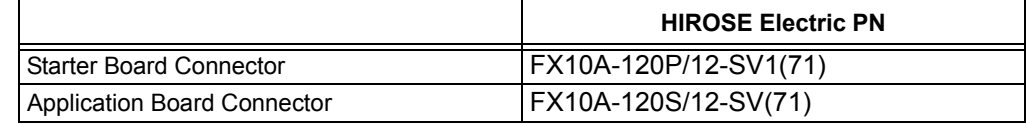

**NOTES:**

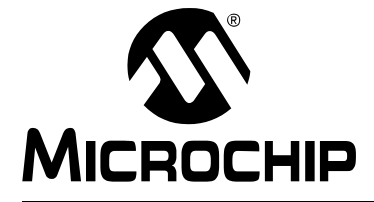

### <span id="page-32-4"></span>**Appendix A. PIC32MX USB Starter Board Schematics**

#### <span id="page-32-0"></span>**A.1 INTRODUCTION**

<span id="page-32-5"></span><span id="page-32-3"></span>This section provides detailed technical information about the PIC32MX USB Starter Board.

#### <span id="page-32-1"></span>**A.2 DEVELOPMENT BOARD BLOCK DIAGRAM**

**FIGURE A-1: HIGH-LEVEL BLOCK DIAGRAM OF THE PIC32MX USB STARTER BOARD**

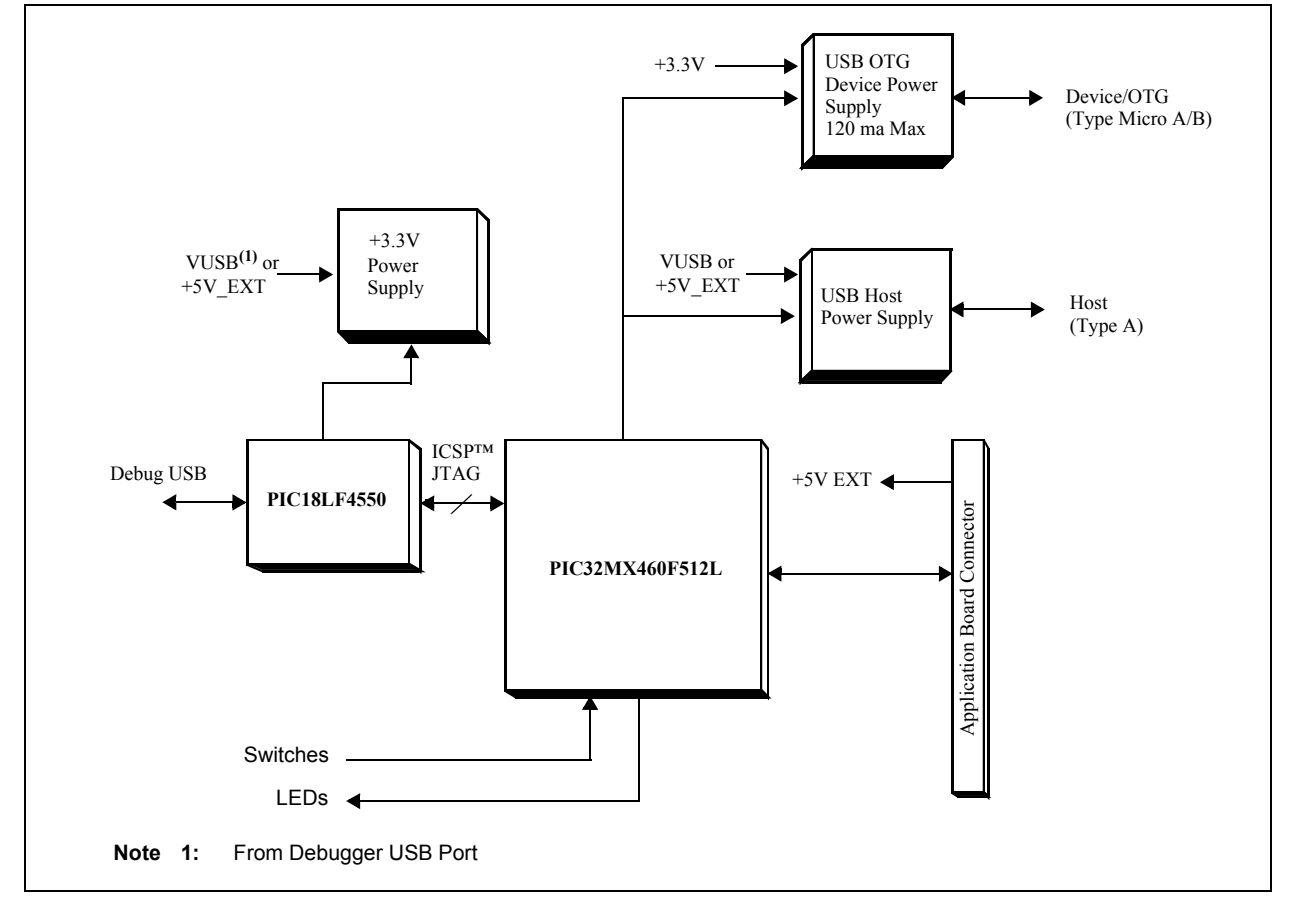

#### <span id="page-32-2"></span>**A.3 STARTER BOARD SCHEMATICS**

Figure A-2. PIC32MX CPU

- Figure A-3. PIC18LF4550 Debug CPU
- Figure A-4. Application Board Connector
- Figure A-5. Switches and LEDs
- Figure A-6. +3.3V Power Supply
	- USB HOST Power Supply

USB Device/OTG Power Supply

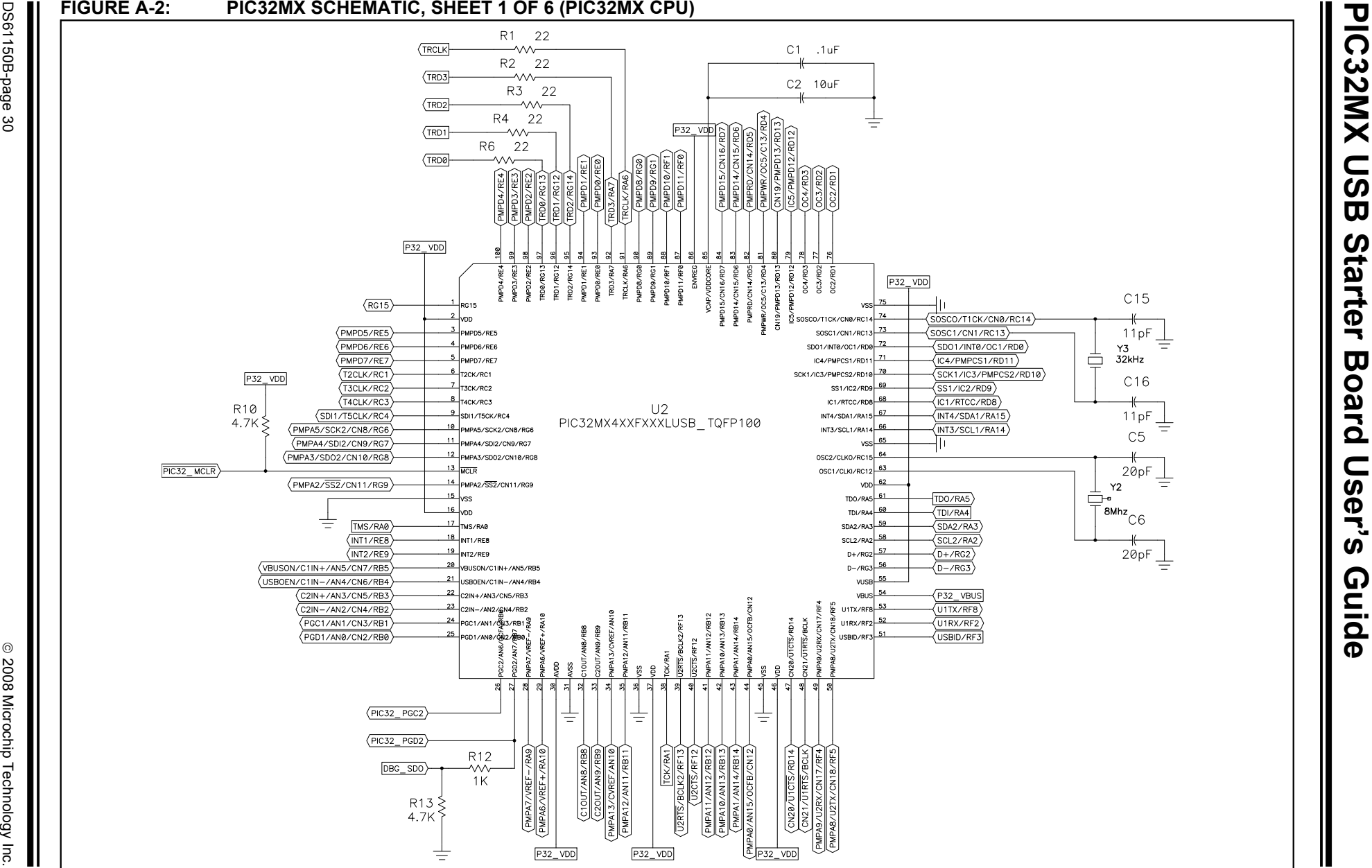

<span id="page-33-0"></span>DS61150B-page 30

<span id="page-34-0"></span>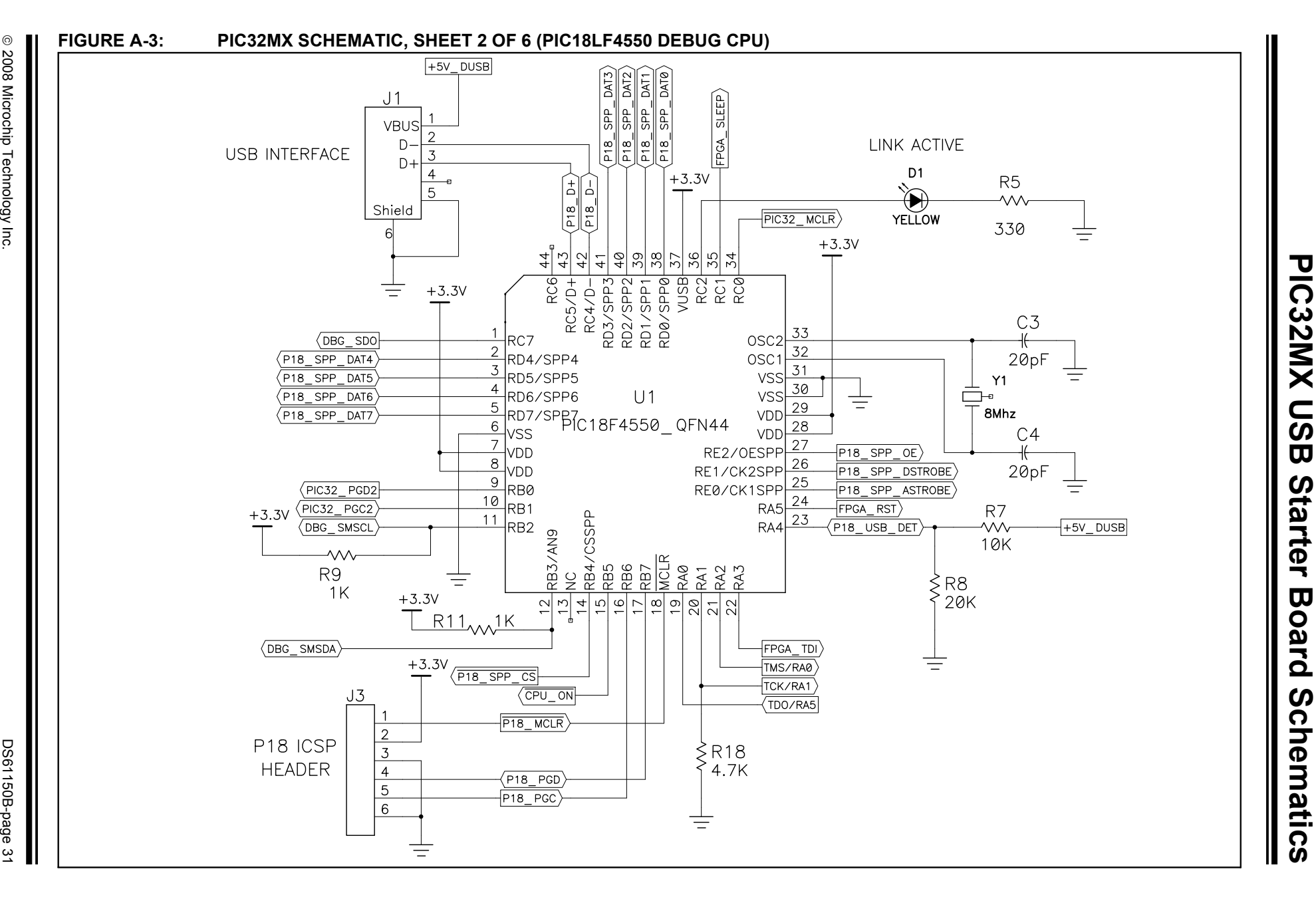

<span id="page-35-0"></span>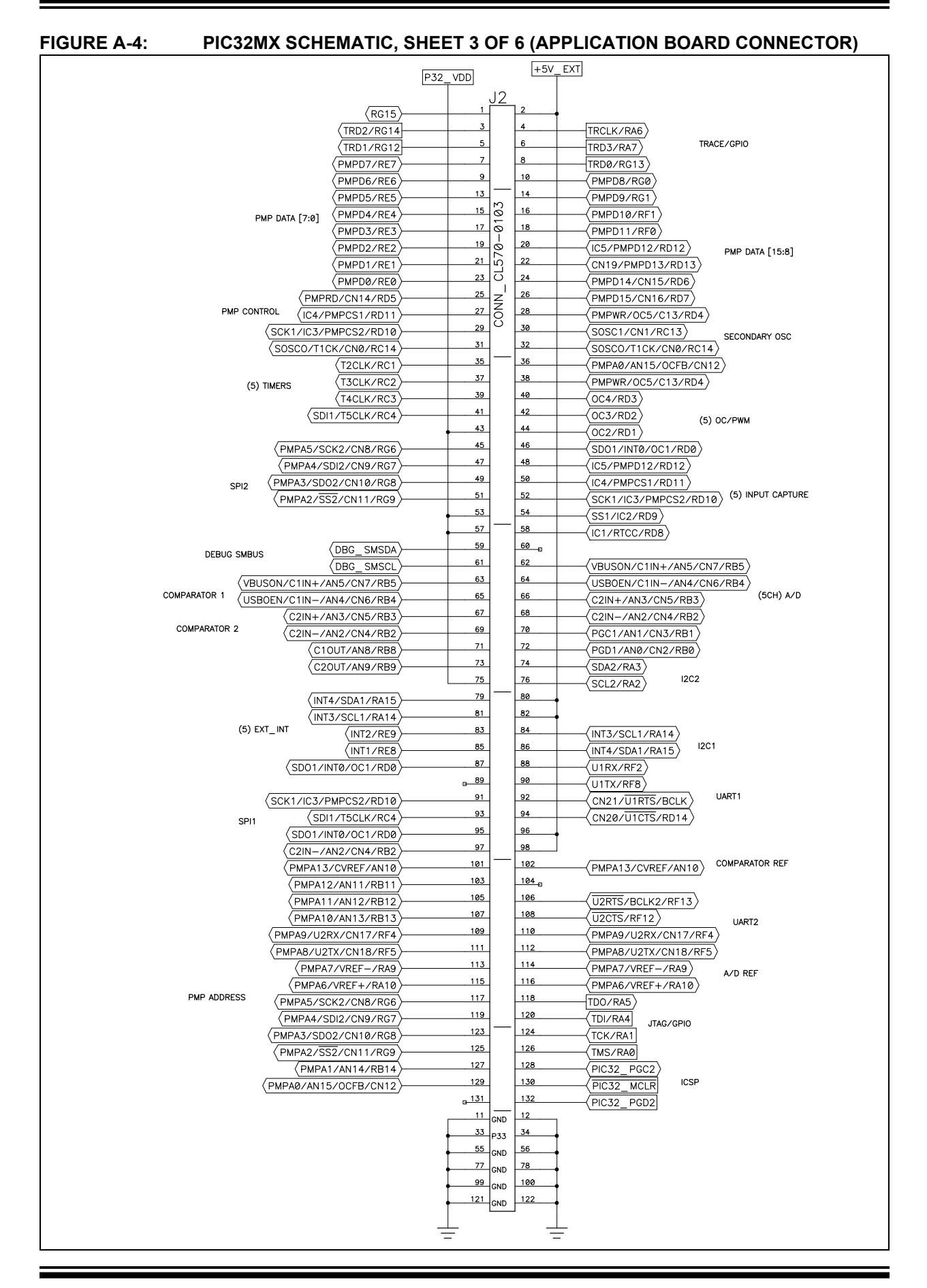

<span id="page-36-0"></span>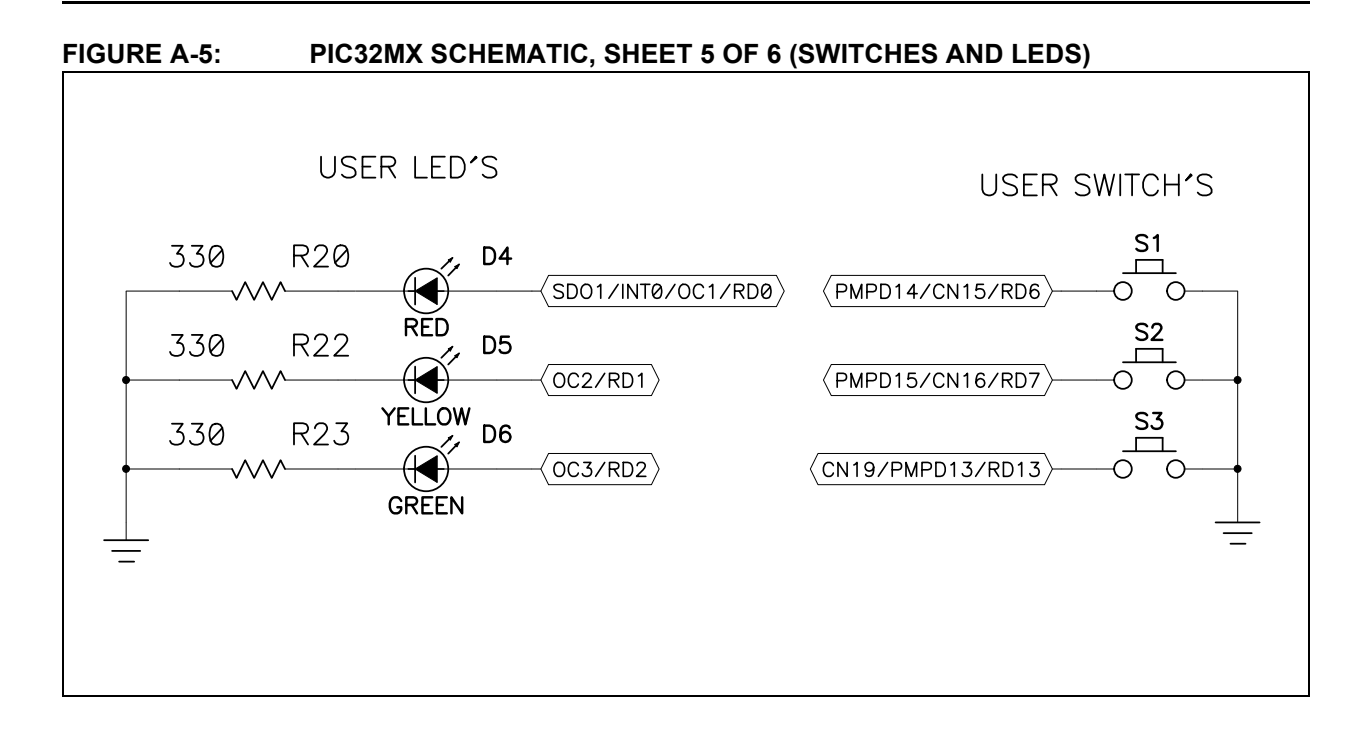

### <span id="page-37-1"></span><span id="page-37-0"></span>**PIC32MX USB Starter Board User's Guide**

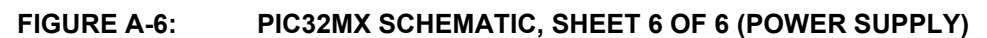

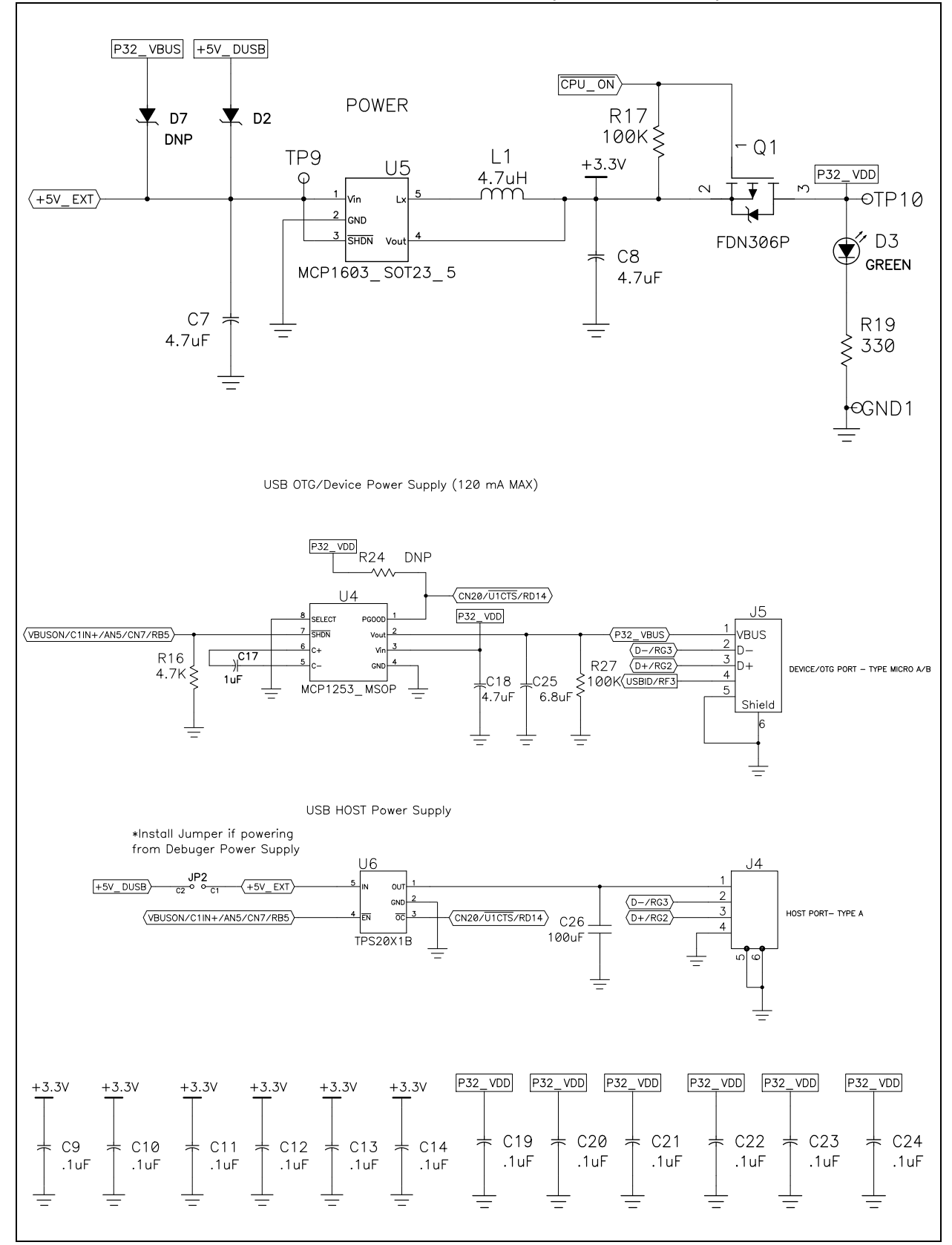

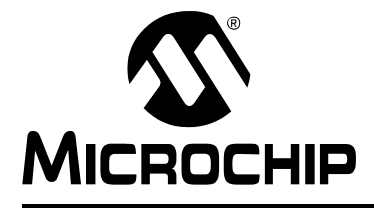

## **PIC32MX USB STARTER BOARD USER'S GUIDE**

### **Index**

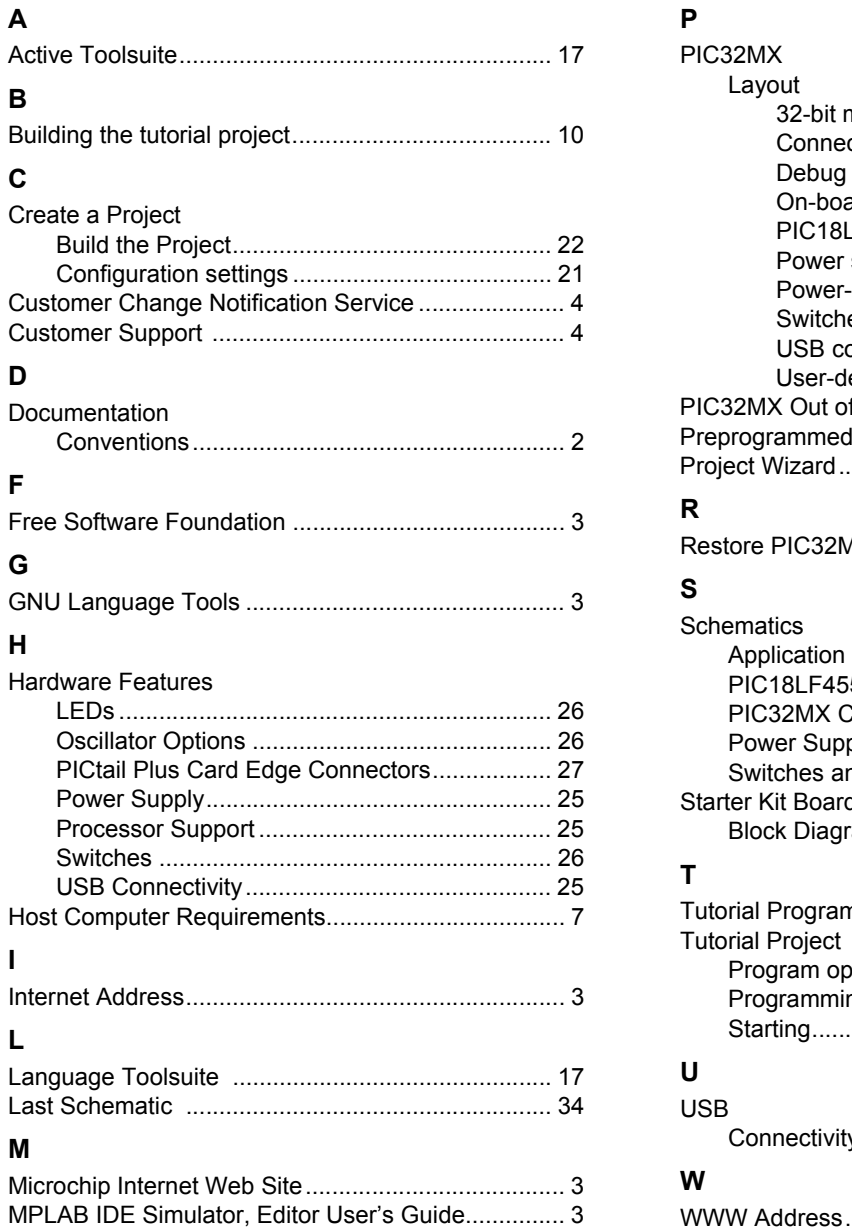

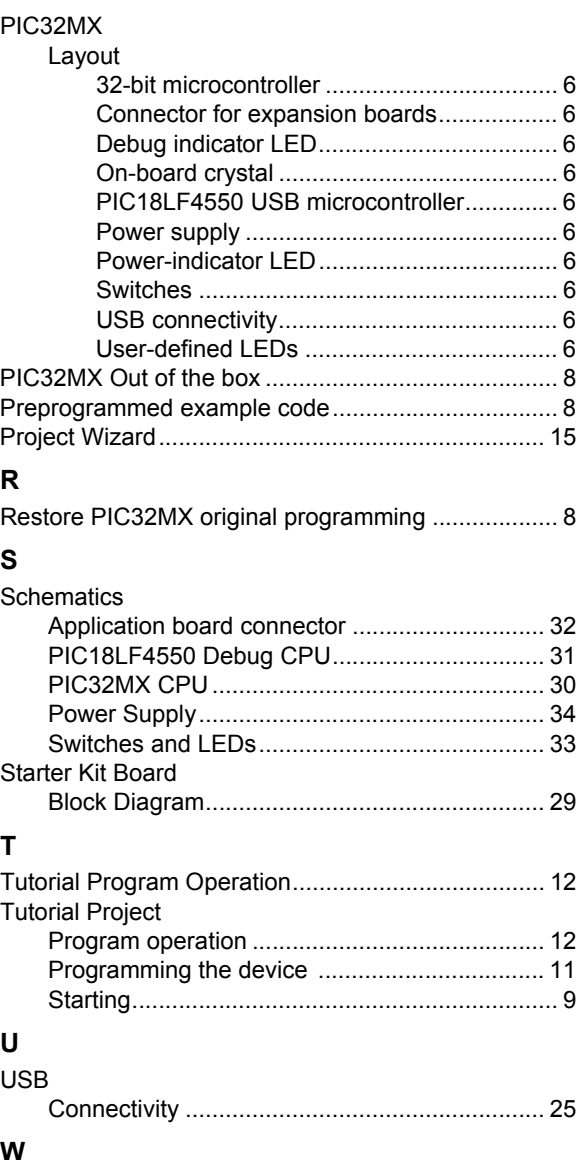

[WWW Address........................................................... 3](#page-6-2)

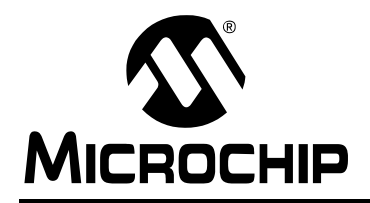

### <span id="page-39-1"></span>**WORLDWIDE SALES AND SERVICE**

#### <span id="page-39-0"></span>**AMERICAS**

**Corporate Office** 2355 West Chandler Blvd. Chandler, AZ 85224-6199 Tel: 480-792-7200 Fax: 480-792-7277 Technical Support: http://support.microchip.com Web Address: www.microchip.com

**Atlanta** Duluth, GA Tel: 678-957-9614 Fax: 678-957-1455

**Boston** Westborough, MA Tel: 774-760-0087 Fax: 774-760-0088

**Chicago** Itasca, IL Tel: 630-285-0071 Fax: 630-285-0075

**Dallas** Addison, TX Tel: 972-818-7423 Fax: 972-818-2924

**Detroit** Farmington Hills, MI Tel: 248-538-2250 Fax: 248-538-2260

**Kokomo** Kokomo, IN Tel: 765-864-8360 Fax: 765-864-8387

**Los Angeles** Mission Viejo, CA Tel: 949-462-9523 Fax: 949-462-9608

**Santa Clara** Santa Clara, CA Tel: 408-961-6444 Fax: 408-961-6445

**Toronto** Mississauga, Ontario, Canada Tel: 905-673-0699 Fax: 905-673-6509

#### **ASIA/PACIFIC**

**Asia Pacific Office** Suites 3707-14, 37th Floor Tower 6, The Gateway Harbour City, Kowloon Hong Kong Tel: 852-2401-1200 Fax: 852-2401-3431

**Australia - Sydney** Tel: 61-2-9868-6733 Fax: 61-2-9868-6755

**China - Beijing** Tel: 86-10-8528-2100 Fax: 86-10-8528-2104

**China - Chengdu** Tel: 86-28-8665-5511 Fax: 86-28-8665-7889

**China - Hong Kong SAR** Tel: 852-2401-1200 Fax: 852-2401-3431

**China - Nanjing** Tel: 86-25-8473-2460 Fax: 86-25-8473-2470

**China - Qingdao** Tel: 86-532-8502-7355 Fax: 86-532-8502-7205

**China - Shanghai** Tel: 86-21-5407-5533 Fax: 86-21-5407-5066

**China - Shenyang** Tel: 86-24-2334-2829 Fax: 86-24-2334-2393

**China - Shenzhen** Tel: 86-755-8203-2660 Fax: 86-755-8203-1760

**China - Wuhan** Tel: 86-27-5980-5300 Fax: 86-27-5980-5118

**China - Xiamen** Tel: 86-592-2388138 Fax: 86-592-2388130

**China - Xian** Tel: 86-29-8833-7252 Fax: 86-29-8833-7256

**China - Zhuhai** Tel: 86-756-3210040 Fax: 86-756-3210049

#### **ASIA/PACIFIC**

**India - Bangalore** Tel: 91-80-4182-8400 Fax: 91-80-4182-8422

**India - New Delhi** Tel: 91-11-4160-8631 Fax: 91-11-4160-8632

**India - Pune** Tel: 91-20-2566-1512 Fax: 91-20-2566-1513

**Japan - Yokohama** Tel: 81-45-471- 6166 FDS61150Bax: 81-45-471- 6122

**Korea - Daegu** Tel: 82-53-744-4301 Fax: 82-53-744-4302

**Korea - Seoul** Tel: 82-2-554-7200 Fax: 82-2-558-5932 or 82-2-558-5934

**Malaysia - Kuala Lumpur** Tel: 60-3-6201-9857 Fax: 60-3-6201-9859

**Malaysia - Penang** Tel: 60-4-227-8870 Fax: 60-4-227-4068

**Philippines - Manila** Tel: 63-2-634-9065 Fax: 63-2-634-9069

**Singapore** Tel: 65-6334-8870 Fax: 65-6334-8850

**Taiwan - Hsin Chu** Tel: 886-3-572-9526 Fax: 886-3-572-6459

**Taiwan - Kaohsiung** Tel: 886-7-536-4818 Fax: 886-7-536-4803

**Taiwan - Taipei** Tel: 886-2-2500-6610 Fax: 886-2-2508-0102

**Thailand - Bangkok** Tel: 66-2-694-1351 Fax: 66-2-694-1350

#### **EUROPE**

**Austria - Wels** Tel: 43-7242-2244-39 Fax: 43-7242-2244-393 **Denmark - Copenhagen** Tel: 45-4450-2828 Fax: 45-4485-2829

**France - Paris** Tel: 33-1-69-53-63-20 Fax: 33-1-69-30-90-79

**Germany - Munich** Tel: 49-89-627-144-0 Fax: 49-89-627-144-44

**Italy - Milan**  Tel: 39-0331-742611 Fax: 39-0331-466781

**Netherlands - Drunen** Tel: 31-416-690399 Fax: 31-416-690340

**Spain - Madrid** Tel: 34-91-708-08-90 Fax: 34-91-708-08-91

**UK - Wokingham** Tel: 44-118-921-5869 Fax: 44-118-921-5820